# **Cello How-To Guide**

Cello Billing

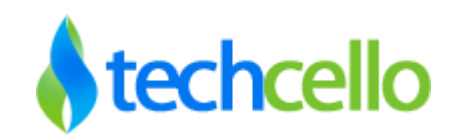

# **Contents**

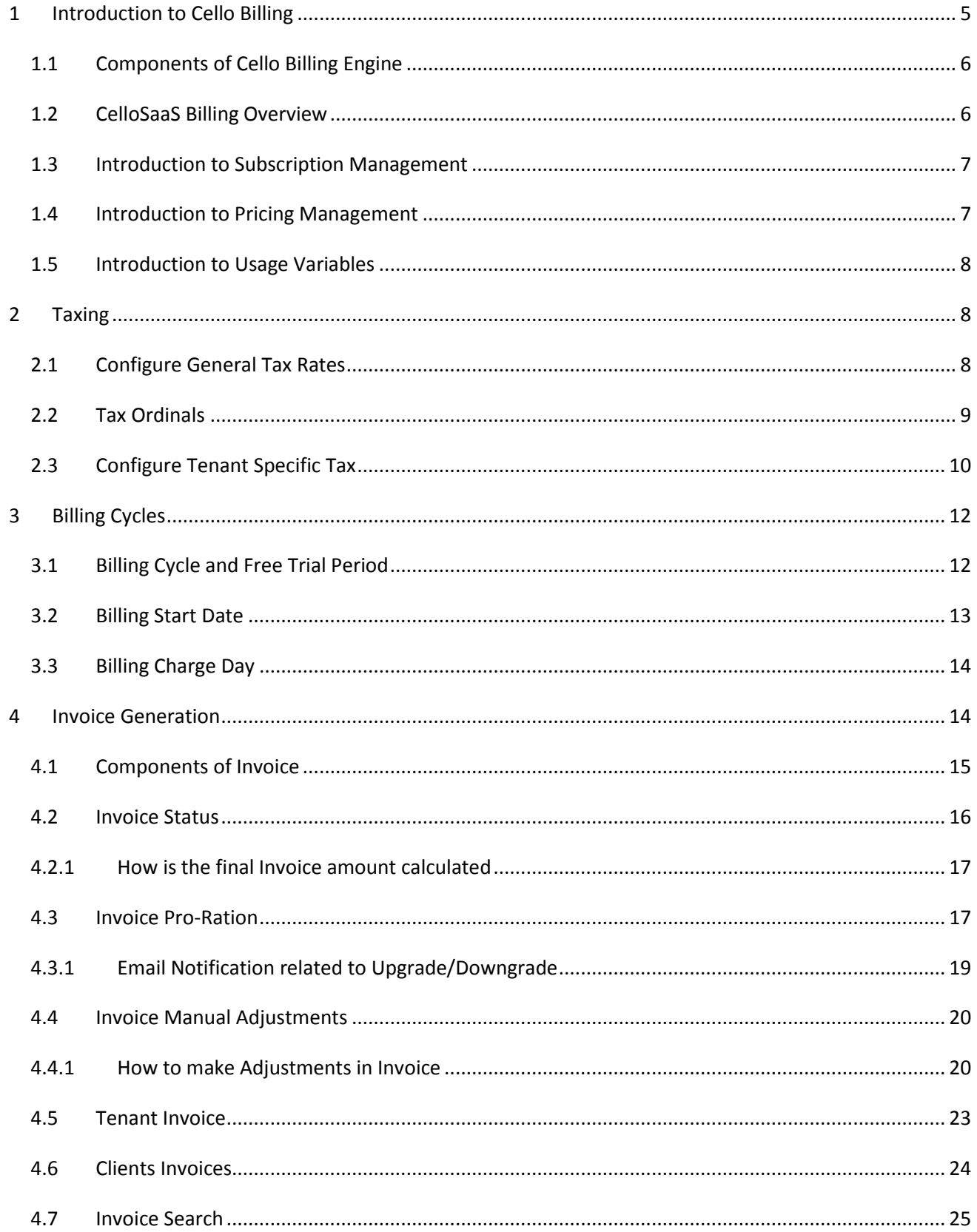

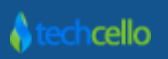

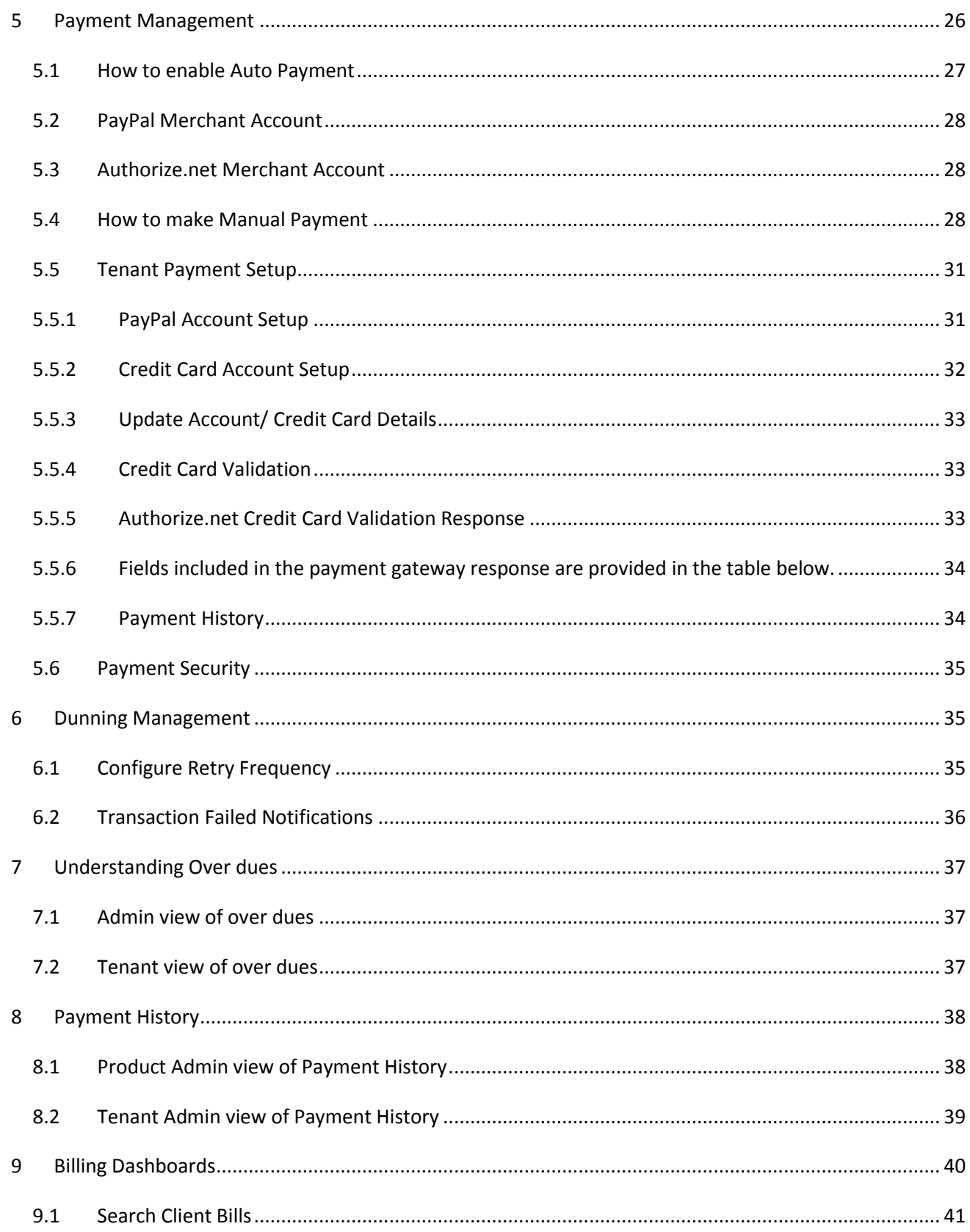

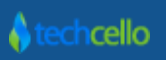

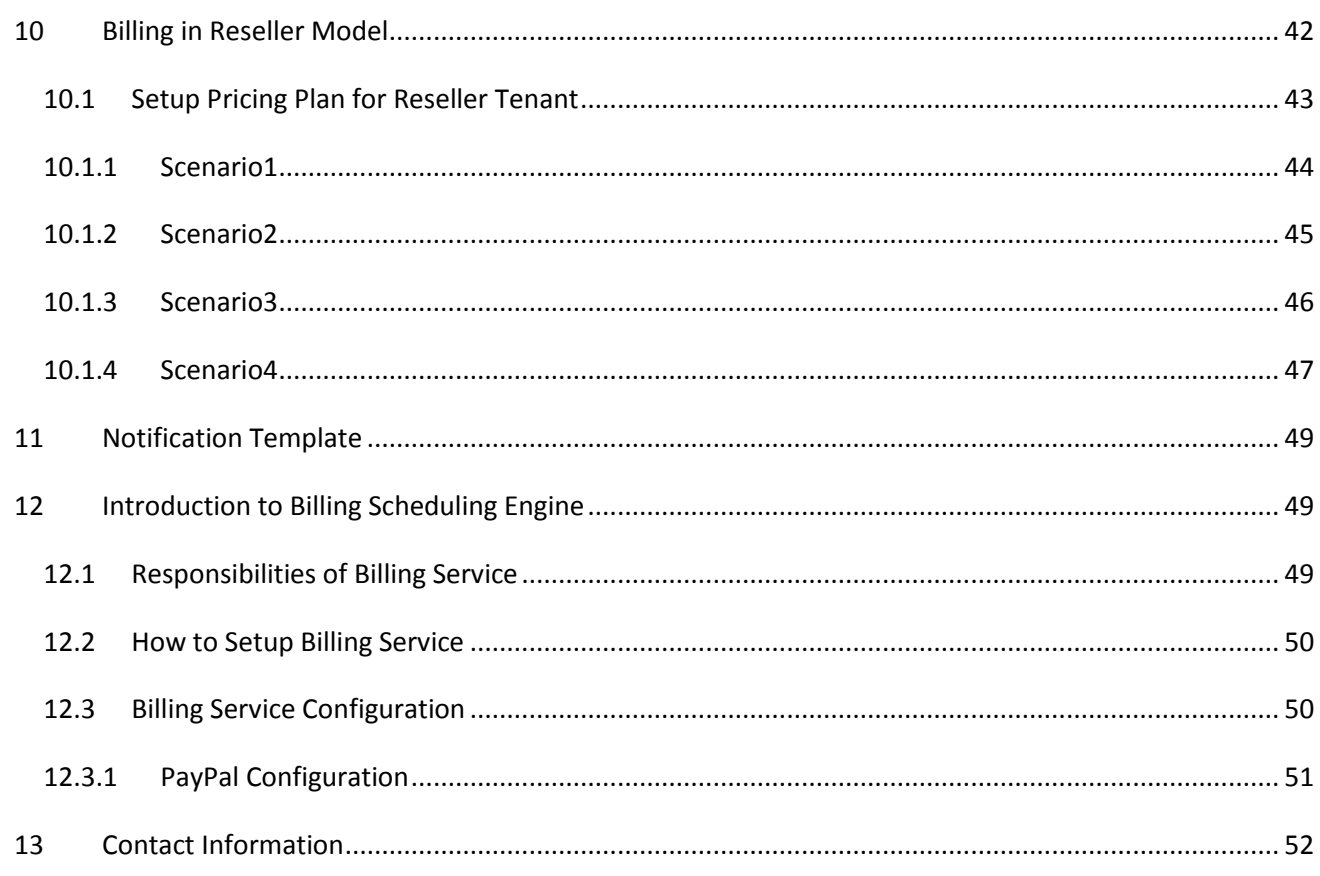

# <span id="page-4-0"></span>**1 Introduction to Cello Billing**

CelloSaaS Billing Engine is a standalone module that takes care of all the billing and invoicing needs of any Subscription based businesses. Cello automates the process of raising the invoices based on the frequencies set by the product owner, bill the customer based on the usage, apply taxes, Automatic Payment Collection, Notification etc. This document briefly covers the various components of CelloSaaS Billing Engine in detail.

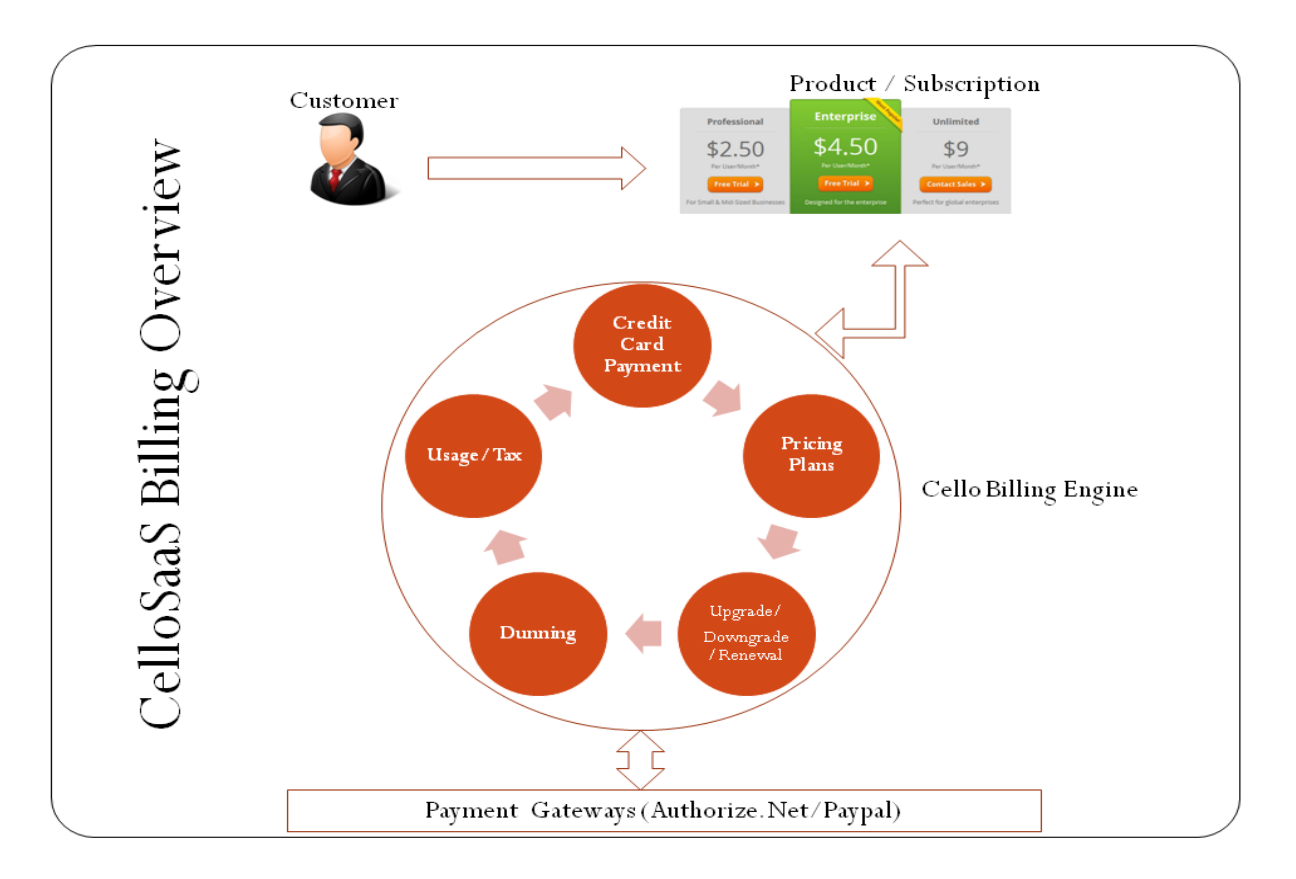

#### **CelloSaaS Billing Module Overview**

Although, Billing Engine is a standalone module, it works well with other features such as Subscription and Tenant Management features of Cello. Billing Engine is integrated with Subscription module of Cello by default, i.e. when a subscription plan is created, it can be simply hooked with billing plan to raise invoice based on the frequency set by the Product owner.

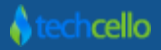

### <span id="page-5-0"></span>*1.1 Components of Cello Billing Engine*

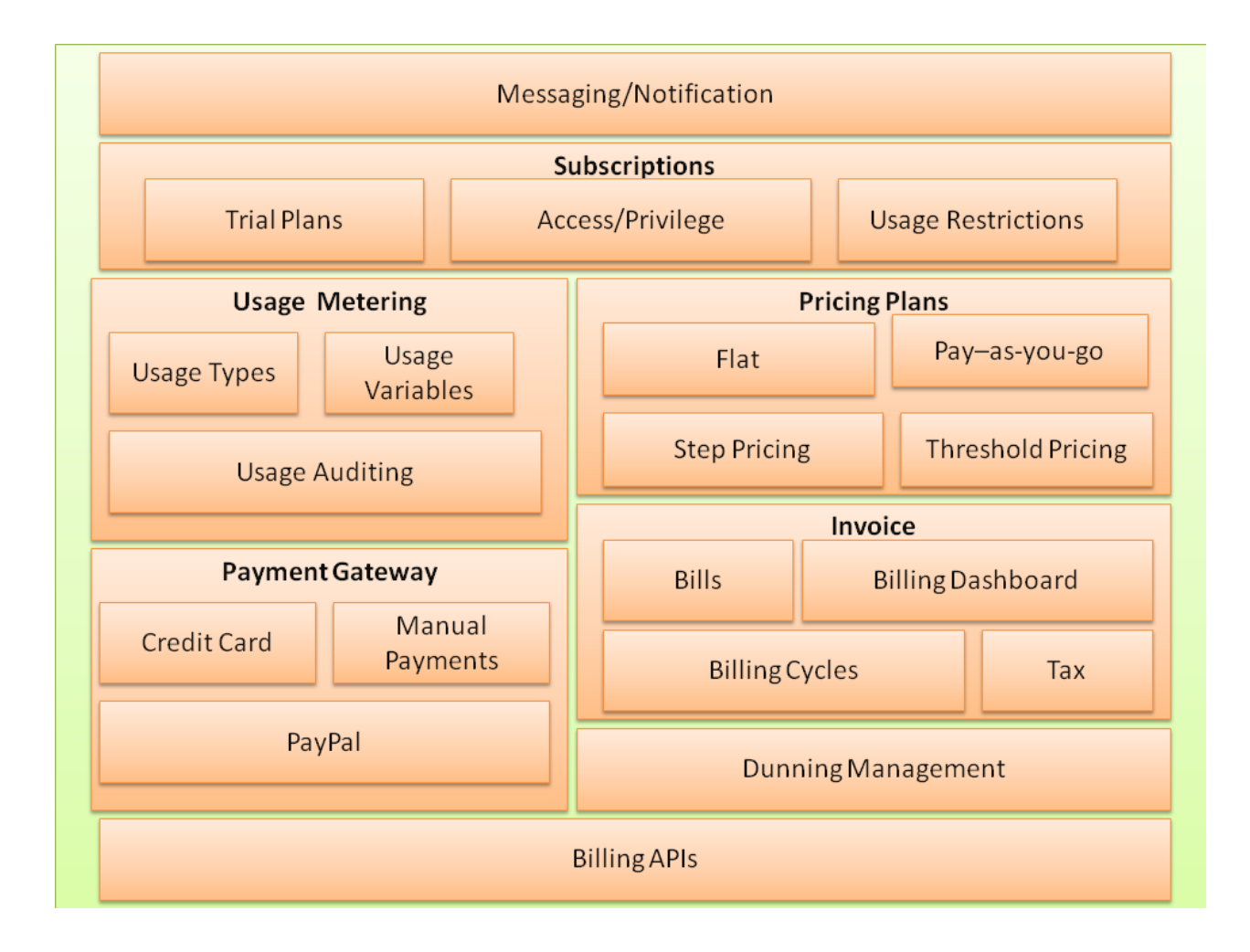

### <span id="page-5-1"></span>*1.2 CelloSaaS Billing Overview*

Below are the step by step processes to enable Billing with CelloSaaS.

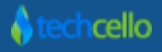

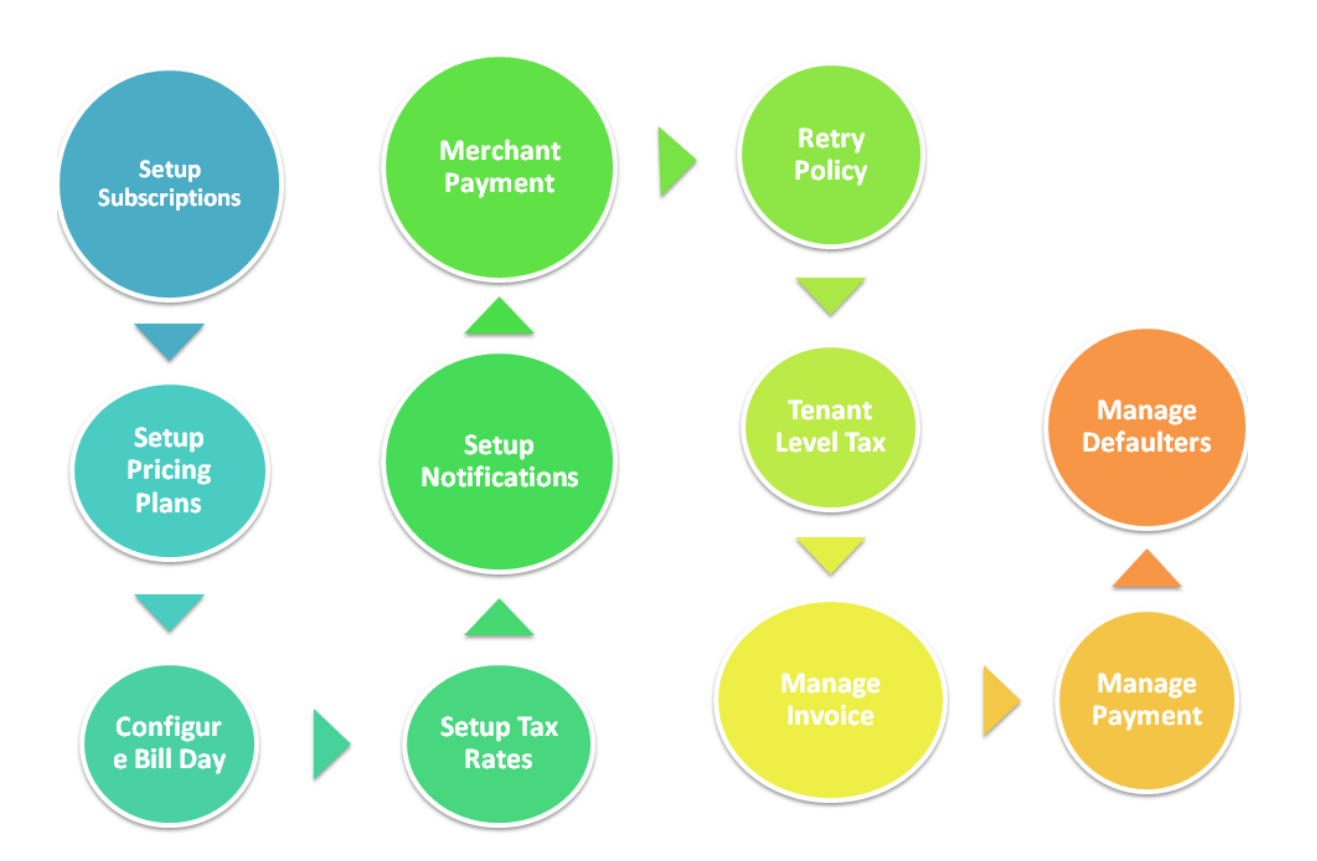

Step 1: Setup Subscriptions, [Refer here.](http://) Step 2: Setup Pricing Plans, [Refer here.](http://) Step 3: Configure the Bill Day, [Refer here.](http://) Step 4: Setup General Tax Rates, [Refer here.](http://) Step 5: Setup Notifications Template, [Refer here.](http://) Step 6: Configure Merchant Payment Settings, [Refer here.](http://) Step 7: Configure Payment Retry, [Refer here.](http://) Step 8: Configure Tenant Tax Rates, [Refer here.](http://) Step 9: Manage Invoice, [Refer here.](http://) Step 10: Manage Payment, [Refer here.](http://) Step 11: Manage Defaulters, [Refer here.](http://)

### <span id="page-6-0"></span>*1.3 Introduction to Subscription Management*

Refer" Subscriptions [Management](http://)" document.

### <span id="page-6-1"></span>*1.4 Introduction to Pricing Management*

Refer "[Pricing Plans](http://)" document.

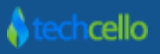

### <span id="page-7-0"></span>*1.5 Introduction to Usage Variables*

Refer "[Usage Variables](http://)" document.

### <span id="page-7-1"></span>**2 Taxing**

CelloSaaS simplifies the process of applying tax components in the Invoices. Cello supports general tax as well as Tenant Specific Taxes. Using general Tax Policies, Product Owners can simply set the general taxes in one place and have it applied for the entire Tenants invoice globally. Cello takes the tax input in % and calculates the tax based on the invoice cost and applies the same on the final invoice.

Default Taxes are applied to all the Tenants in the system (exempted only when the Tenant has its own Tax rules defined while on boarding).

### <span id="page-7-2"></span>*2.1 Configure General Tax Rates*

Navigate to Admin >> Subscription >> Tax Rates

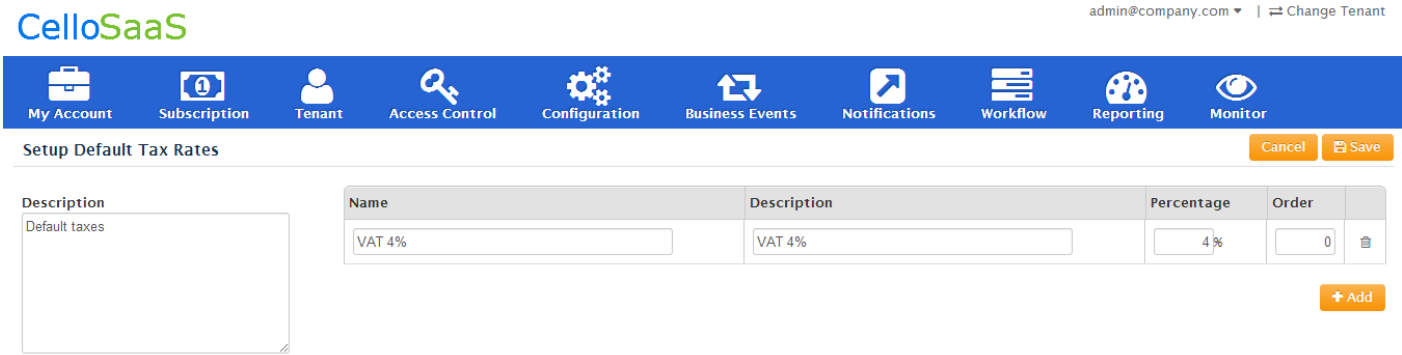

#### **Setup Default Rates**

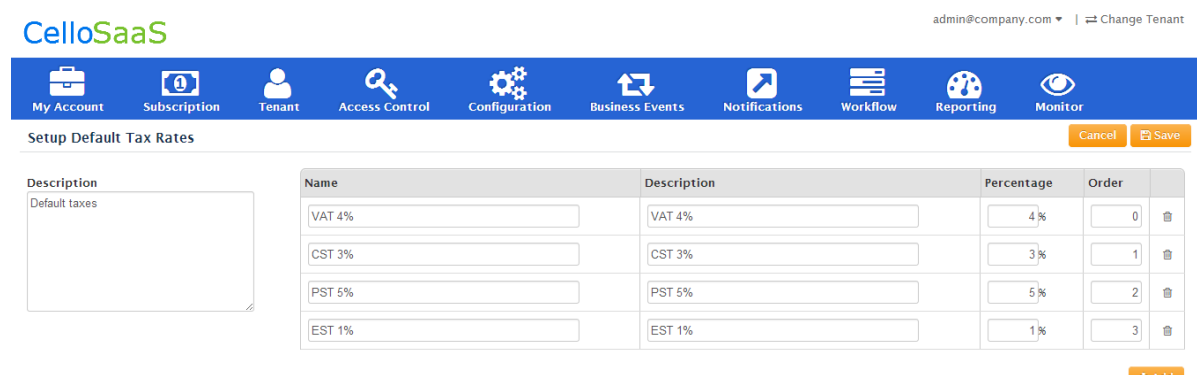

Click on Add button to add as many line items as the product needed.

**Setup Default Rates**

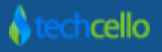

### <span id="page-8-0"></span>*2.2* Tax Ordinals

While adding taxes, specify the order in which the taxes should be applied (refer the above screen). To understand the significance of the ordinals refer the below example.

With reference to the above Screenshot, the invoice and tax calculation will be as follows,

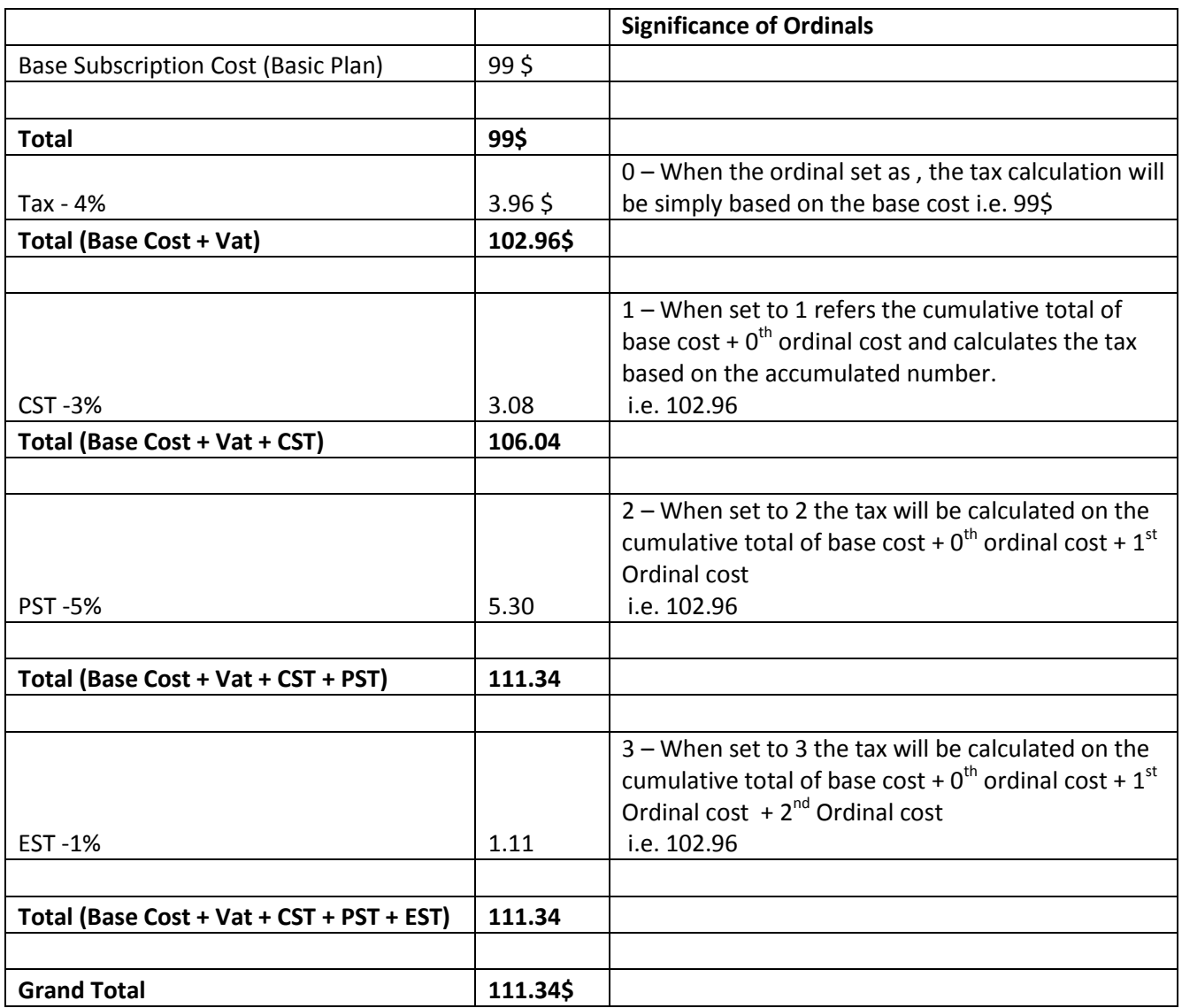

Once the General Tax is configured, whenever an invoice is generated by the Cello Billing Engine these General Tax components will be automatically applied as part of the invoice.

**Note:** Although it is meant specifically for Taxing, but you can also configure other components which may or may not be tax, but needs to be applied for all customers (Refer below Screenshot).

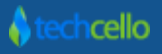

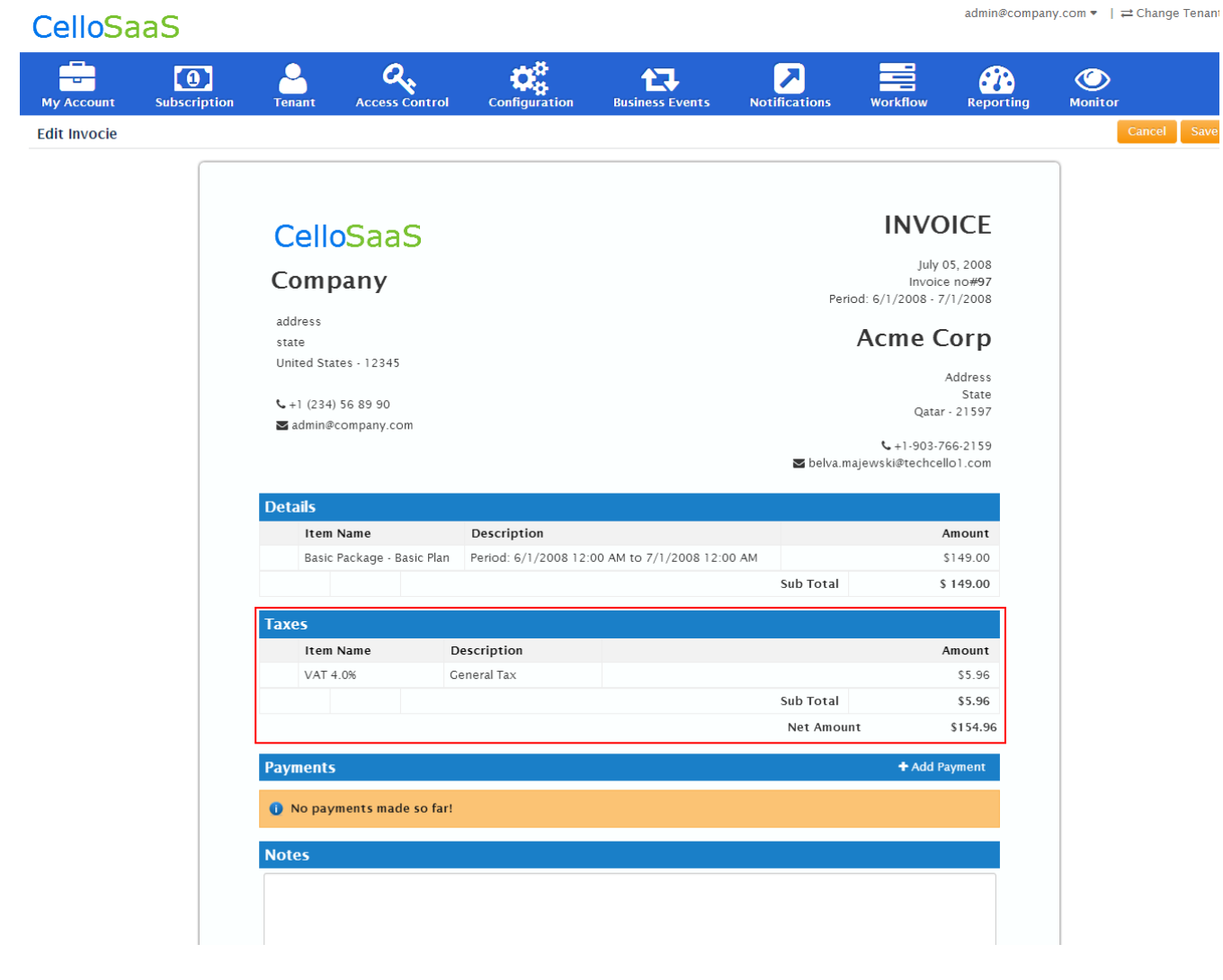

**Invoice**

## <span id="page-9-0"></span>*2.3 Configure Tenant Specific Tax*

For Tenants where the general Tax Policies are not applicable, Ex: A Tenant from Italy is subscribed to a product, but the product is configured only with US Taxing Policy as general policy. In such cases, it is recommended to set tenant specific Tax Policies.

Tenant specific Tax policies can be set while creating the Tenants via Tenant Management Module.

Navigate to Admin>> Manage Tenants >> Add Tenant

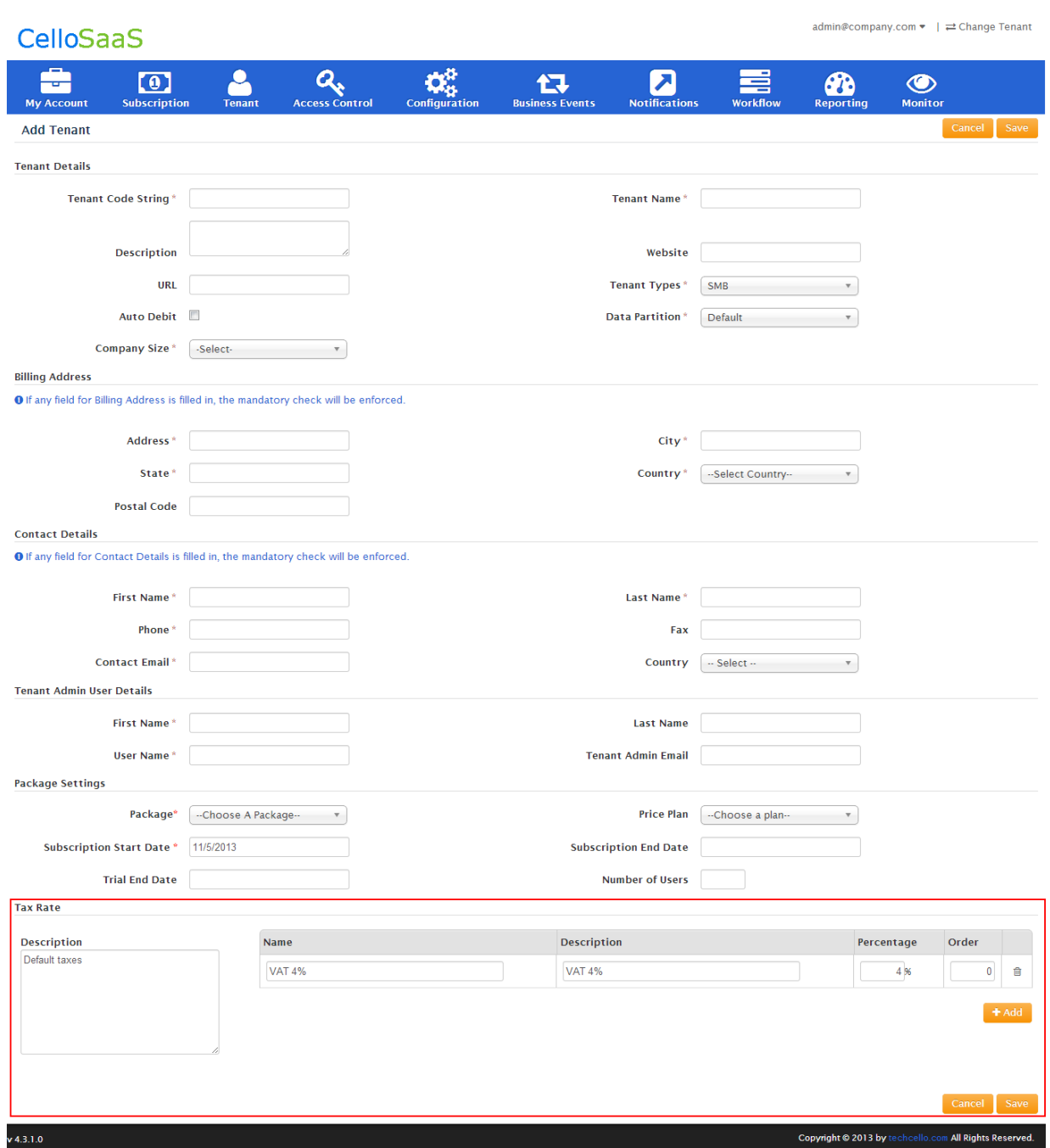

#### **Setup Tax Policies While creating a Tenant**

**Note**: Tenant specific Tax Policies takes higher priority than General Tax Policies, hence General Taxes are voided.

### <span id="page-11-0"></span>**3 Billing Cycles**

The billing cycle is the period of time between billings. For instance for the monthly cycle, if the billing cycle starts on the 1st day of the month then it will end by  $30<sup>th</sup>$  or  $31<sup>st</sup>$  day of the month (depends on the calendar). During the billing cycle the product consumption charges are posted to the Tenant Invoice (based on the pricing plan, Refe[r Pricing Plan\)](http://). At the end of the billing cycle, the tenant will be billed for all unpaid charges during the billing cycle.

#### **Example**

If a Subscriber, started an account on 1<sup>st</sup> May, his/her Billing Cycle would be between 1<sup>st</sup> May to 31<sup>st</sup> May, but if a Tenant starts an Account by  $15^{th}$  May, then the Billing Cycle would be between 15th May to 15<sup>st</sup> June.

If the product's billing cycle is 1st-30<sup>th</sup> but if a tenant subscribed on 15th, then the customer will only be invoiced for the 15 days and not for the full month and for the forthcoming bills the product's general billing cycle will be followed.

**Note**: Billing Cycles are always global for the entire product and not specific to the individual Tenants.

### <span id="page-11-1"></span>*3.1 Billing Cycle and Free Trial Period*

Product Owners can create Subscriptions plans with Free Trial Period; refer [Subscription Management,](http://) for example when purchasing a basic package the tenant may get 15 Days free usage. Below Image shows the Invoice Period Calculation. Refer (How to create [Subscription Plans with Free Trial Period.](http://))

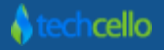

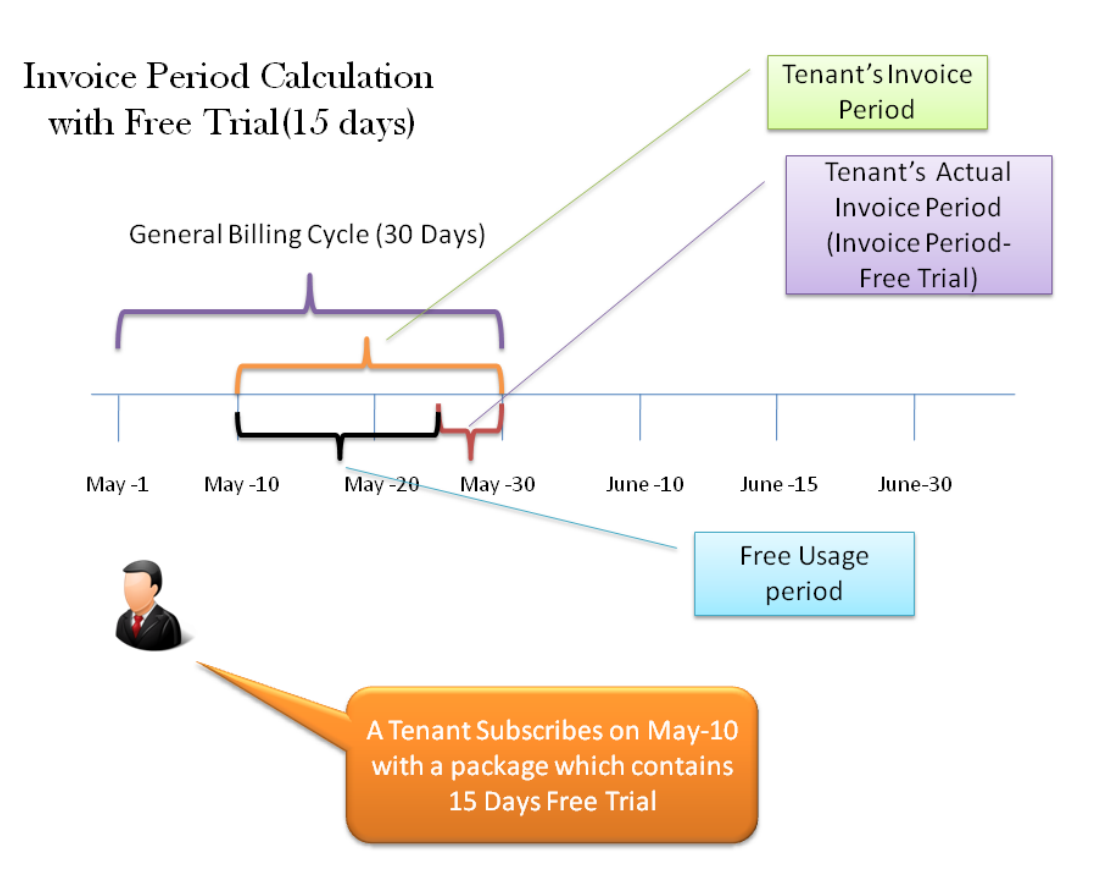

**Note**:

- Cello v 4.3.1 supports only monthly billing cycle.
- Bill Day is global across all tenants irrespective of the tenant types.

### <span id="page-12-0"></span>*3.2 Billing Start Date*

Billing or Charging Dates is set only at the global Level and there is no provision for individual tenants to change the date as per their need.

By Default, Cello set  $1<sup>st</sup>$  of every month as billing start day and considers 30 or 31 $<sup>st</sup>$  as the Billing End Day for</sup> monthly frequency and 90 days for Quarterly etc. In case if you want to set every month 15<sup>th</sup> to the following month 15th to be the billing period, then you must set the start date as 15 and the end date is automatically calculated by the system based on the frequency i.e. Monthly, Quarterly etc.

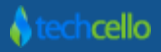

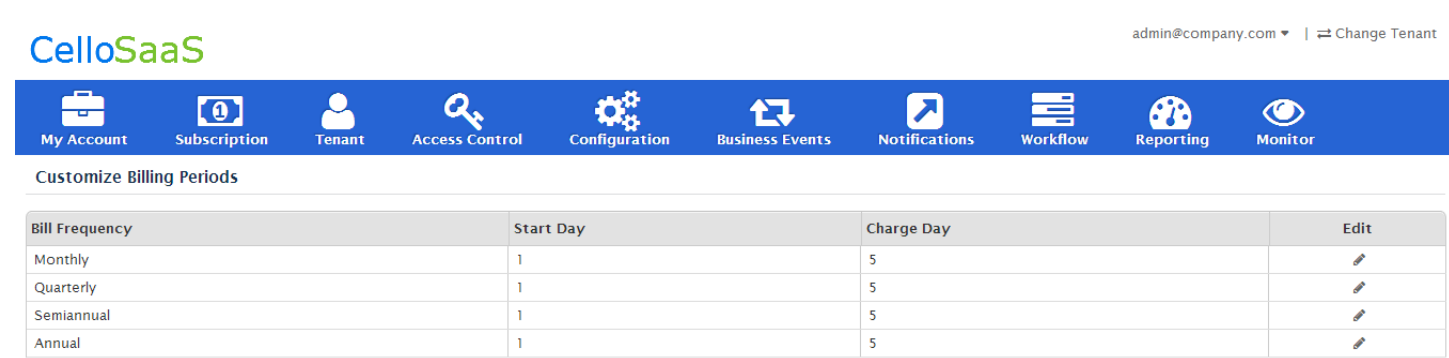

### <span id="page-13-0"></span>*3.3 Billing Charge Day*

Billing Charge date denotes the day of the month on which the bill has to be generated. For example, the monthly billing when set to 20th, the billing engine will raise invoice for all the customers on the configured day who have chosen Monthly Billing.

# <span id="page-13-1"></span>**4 Invoice Generation**

An invoice is a statement which shows actual charges, tax, and payments altogether. When a subscription is created or renewed, the billing engine will sum the charges, discount or tax as appropriate, and send the invoice out for collection. The Application subscribers are notified of successful or failed invoice collection via email.

**Note**: CelloSaaS Billing Engine will raise 0\$ invoice for Trial Customers with Monthly billing Cycles.

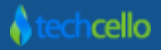

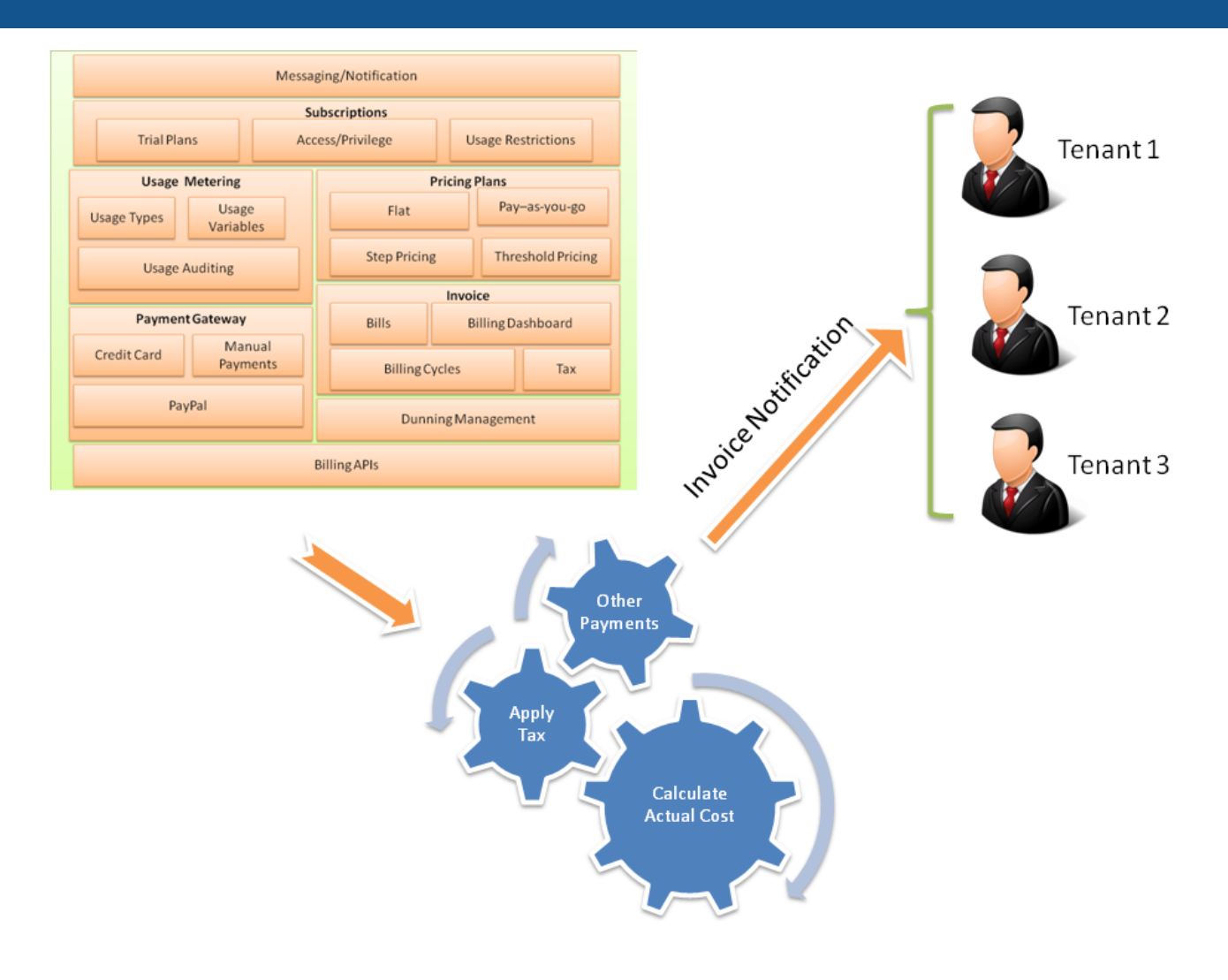

### <span id="page-14-0"></span>*4.1 Components of Invoice*

By default, an invoice document will contain the following information:

- 1. Product Logo
- 2. Product Owner Address
- 3. Tenant Address
- 4. Invoice Number
- 5. Tenant Billing Address
- 6. Charge Details
	- a. Flat cost or Pay as you go Cost
	- b. Tax
	- c. Any other Additional Cost

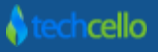

7. Tax , Pervious Payment Made, Notes

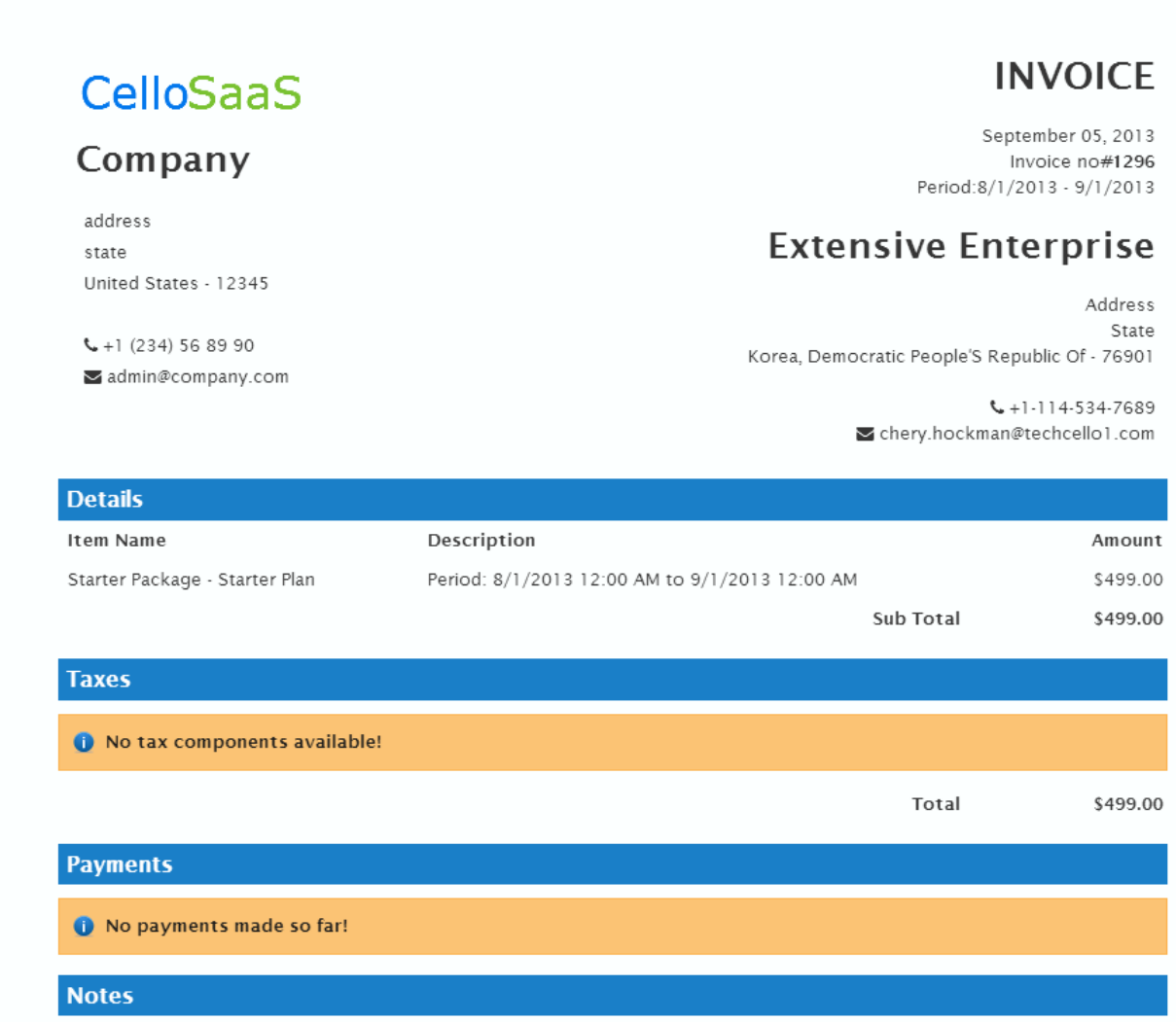

**Sample Invoice**

**Replace this image with some proper data**

### <span id="page-15-0"></span>*4.2 Invoice Status*

Depends upon the stage of the invoices, it passes through the various statuses, they are

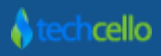

#### **Current**

An Invoice that are pending for collection. Application has not yet received payments for the current month invoices.

#### **Unpaid**

Invoices that attempted collection, but payment failed. These invoices will be retried automatically through the dunning process.

**Paid**

Successfully collected invoice.

### <span id="page-16-0"></span>*4.2.1 How is the final Invoice amount calculated*

The Final invoice amount is calculated based on the Subscription Plan and Pricing Plan opted by the Tenant as well as the general or Tenant level tax and Additional component if any,

#### **For Example**

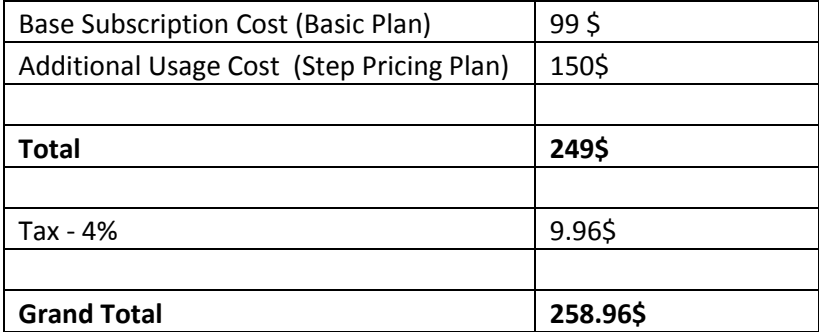

### <span id="page-16-1"></span>*4.3 Invoice Pro-Ration*

Using Cello's Subscription Management Module, Tenants can be allowed to either upgrade or downgrade their subscription plan at any point of time. Cello Billing management system takes care of automated customer communications, proration of payments, as well as the management of billing for each customer according to their plan.

You may have to prorate the charges if you or the customer decided to end the account early during the billing period. Prorating is the process of calculating the service charge by day to determine the total fee for that billing period. It is a partial charge for services.

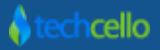

Refe[r here](http://) to under the procedure for upgrading / downgrading the Subscription Plan.

Let us look at a few examples on how proration is determined.

**Step1:** Determine the total cost for the period and the number of days in that Billing Cycle. For instance, if the Tenant's bill is \$200 monthly, Cello billing engine takes the number of days in that particular month. Use 30 days in the month of June, for an example.

**Step2:** Divide the total fee for the period by the number of days in the month. In this example the result is \$200 divided by 30, or \$6.67 per day.

**Step 3:** Determine how many days in that period the customer didn't use the service. Say, for example, the customer cancelled the service after 16 days of use in the previous month --- that means he requires a service credit for 14 days.

**Step4:** Multiply the number of days the customer did not use the service by the per-day prorated rate. So in this example, that is 14 days times \$6.67, or \$93.38.

**Step5:** Add a line to the service invoice crediting this fee to the customer (for instance, "-93.38"). Deduct it from the full charge for the month, which is \$200, to determine the final invoice balance for the previous month, of \$106.62.

**Step6:** Notates the invoice with a description of the deduction to clarify the purpose of the credit. For instance, "Prorated credit for 14 days --- June 17-30."

#### **Example Scenarios**

#### **Scenario 1: Downgrading a plan with proration**

**Current Plan:** \$99/Month **Current Billing Period:** 1 Jun 2013 to 1 July 2013 **Downgraded On:** 15 Jun 2013 **Per Day Cost [As per Current Plan]** = \$99 /30 = \$ 3.3 Per Day **Prorated Cost** = 15\* 3.3= \$49.50

**New Plan:** \$49/Month **Service Used:** 15 days **Per Day Cost [As per new Plan]** = \$49 /30 = \$ 1.6 Per Day **Prorated Cost** = 15\* 1.6= \$24.50 **Total Cost** = \$ 74

#### **Scenario 2: Upgrading a plan with proration**

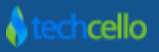

**Current Plan:** \$49/Month

**Current Billing Period:** 1 Jun 2013 to 1 July 2013

**Downgraded On:** 15 Jun 2013

**Per Day Cost [As per Current Plan]** = \$49 /30 = \$ 1.6 Per Day

**Prorated cost** = 15 \* 1.6= \$ 24.50

**New Plan:** \$99/Month

**Service Used:** 15 days

**Per Day Cost [As per new Plan]** = \$99 /30 = \$ 3.3 Per Day

**Prorated Cost** = 15\* 3.3= \$49.50

**Total Cost =** \$ 74

#### **Scenario 3: Pro-rata on account cancelation**

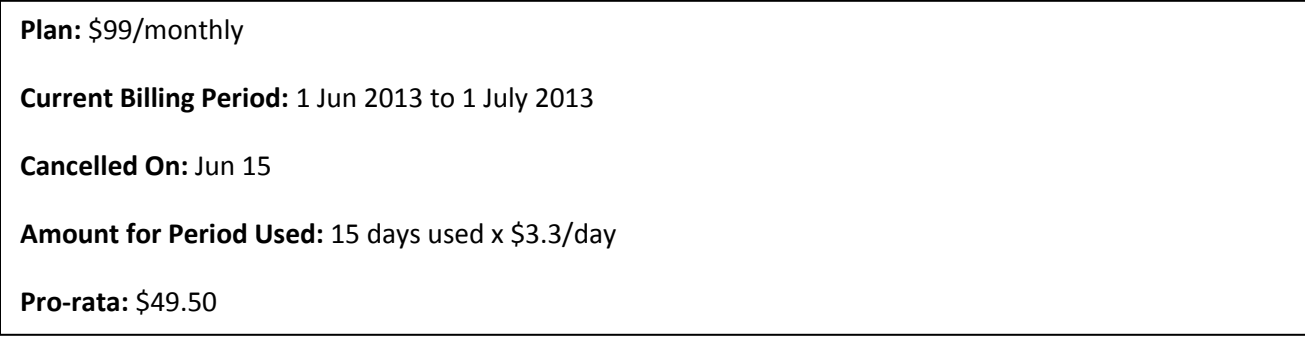

<span id="page-18-0"></span>In the event of upgrading/downgrading the subscription plans, email notification is automatically sent from the billing service. To change or update the email content, navigate to Admin >> Notifications>> Content Template >> look for "Tenant Subscription Changed Mail" and update the content.

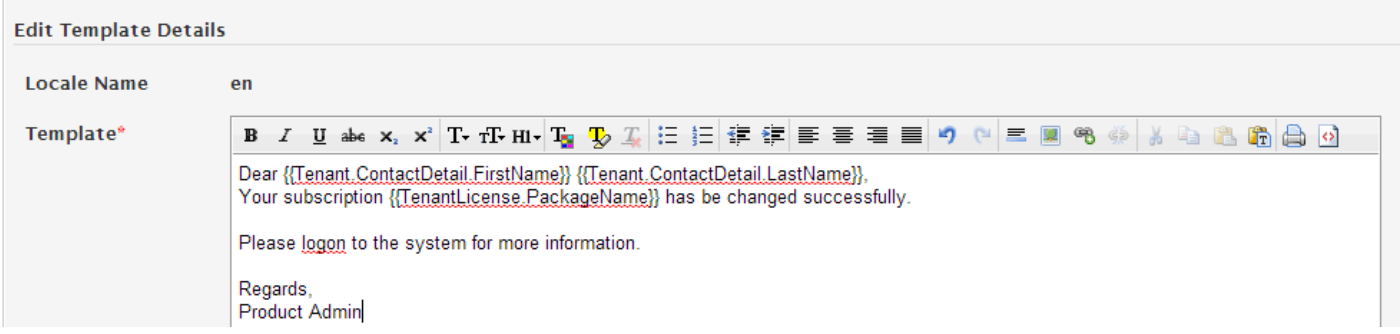

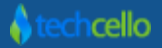

### <span id="page-19-0"></span>*4.4 Invoice Manual Adjustments*

There are chances some customers willing to pay offline instead of Online or auto debit. In such cases, the product administrator or the billing admin can manually mark the payment as received. Another use case for the manual adjustments is for refund cases, CelloSaaS billing Service doesn't facilitates to process refund money back to the customers, and instead the application administrator can make adjustments manually in the invoices once it is generated.

Adjustments can either be a fixed increase (debit) or decrease (credit) to the invoice. The details of a manual adjustment such as the amount, adjustment type and reason code are permanently stored within the Cello database. Any manual adjustments that exist for an invoice at the time the order is priced will always be applied. All manual adjustments are created as transient repository items and it is applicable only for the particular Invoice. Subsequent Invoice processing will not have any impact on the earlier manual adjustments.

Note: Email notifications will not be sent by default in the event of manual payments, but it can be programmed to send notifications on Manual payments.

### <span id="page-19-1"></span>*4.4.1 How to make Adjustments in Invoice*

Navigate to Admin >> Client Bills>>Select the Invoice>> Click on Edit

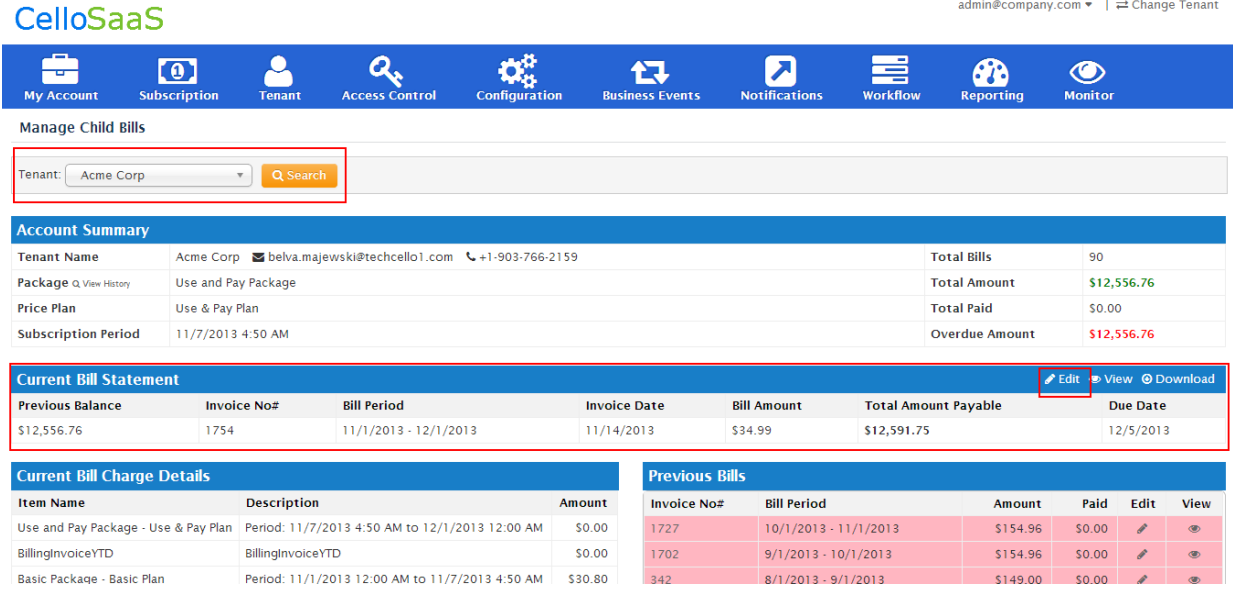

#### **Invoice Page**

1. Select the particular Tenant from the Tenant List drop down.

- 2. Look for the "Current Bill Statement" container
- 3. Click on the "Edit" icon on top of the container
- 4. Clicking on "Edit" will open the invoice in edit mode, refer the below screenshot

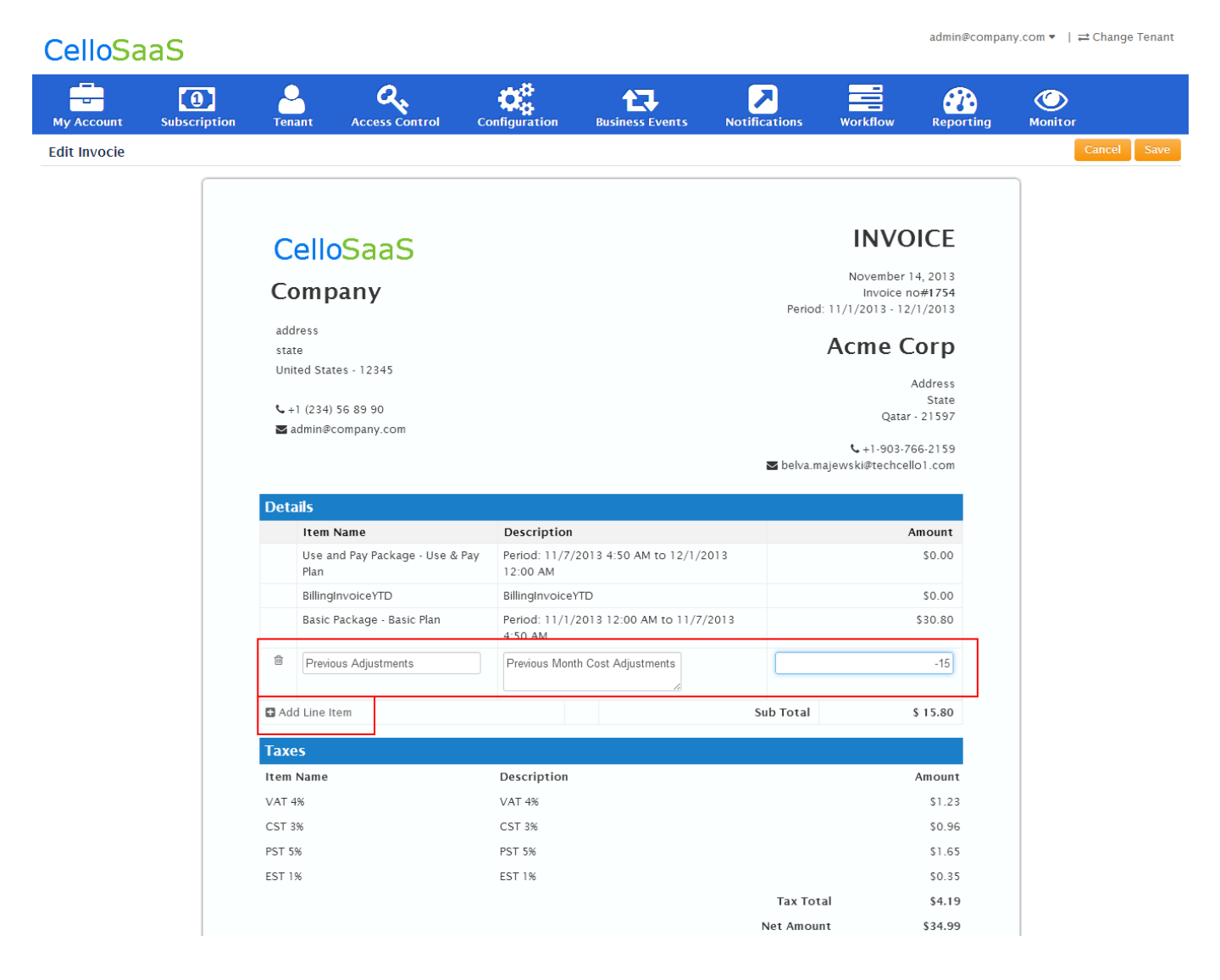

#### **Edit Invoice (Manual Adjustments)**

- 5. Update the Item Name, Description and Adjustment value (in usd \$\$).
- 6. Click on Save.
- 7. Once the Manual adjustment successfully updated, the invoice page will look like below.

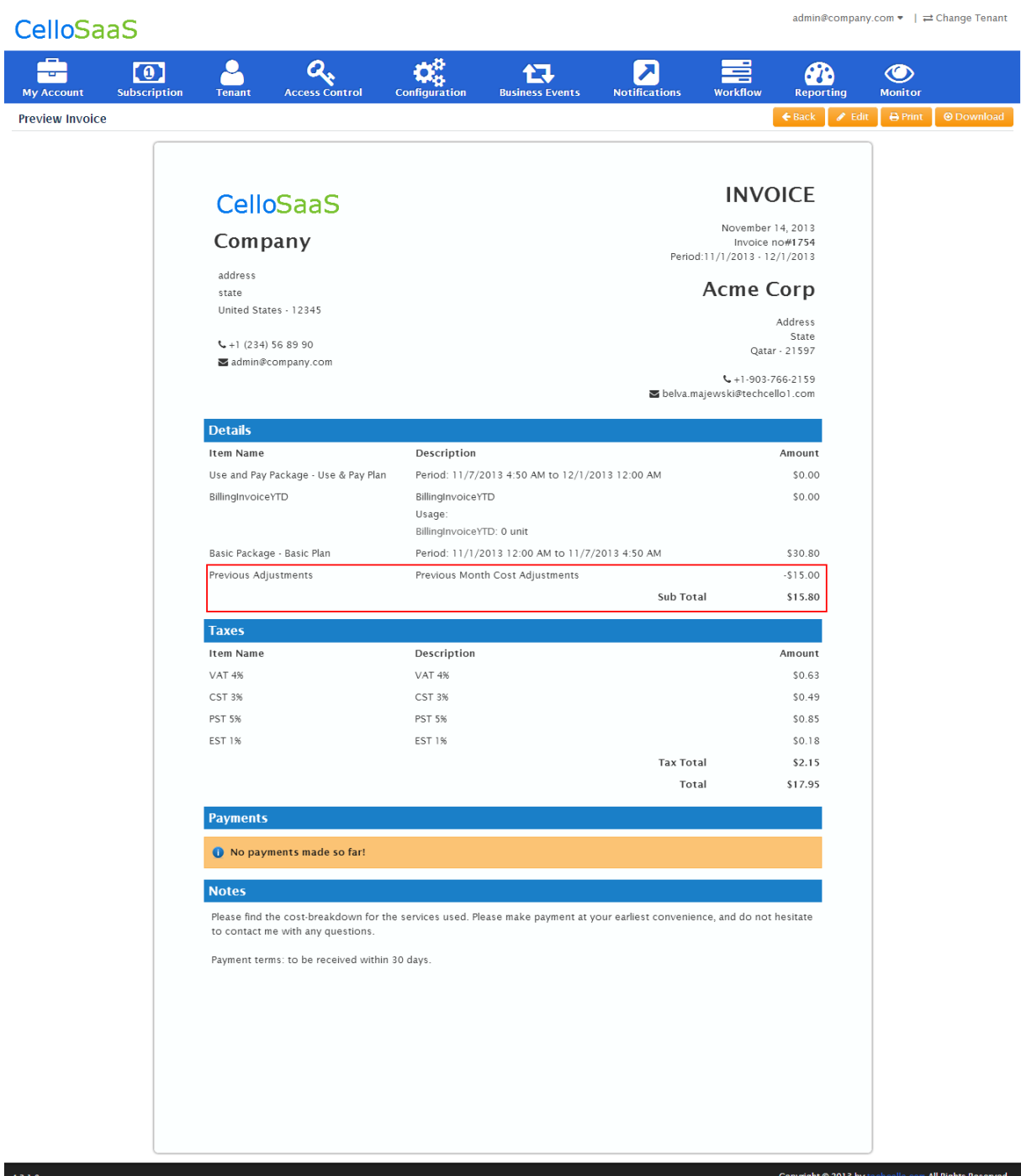

**Invoice Page**

### <span id="page-22-0"></span>*4.5 Tenant Invoice*

Tenant Invoice refers to the Invoice of an individual Tenant, when an invoice is generated by the Billing Engine for a Tenant; it is displayed under Admin>> My Account>>My Bills

#### **Components of My Bills**

**Account Summary –** Displays the detailed information about the package, total amount paid etc

**Current Bills–** Displays the current month bill details

**Current Bill Charge Details–** Displays the current month bill breakup details

**Previous Bills–** Displays all the previous month Bill details [Highlighted in Red are unpaid bills]

**Bill Reports –** Interactive Chart displays the bills charges

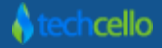

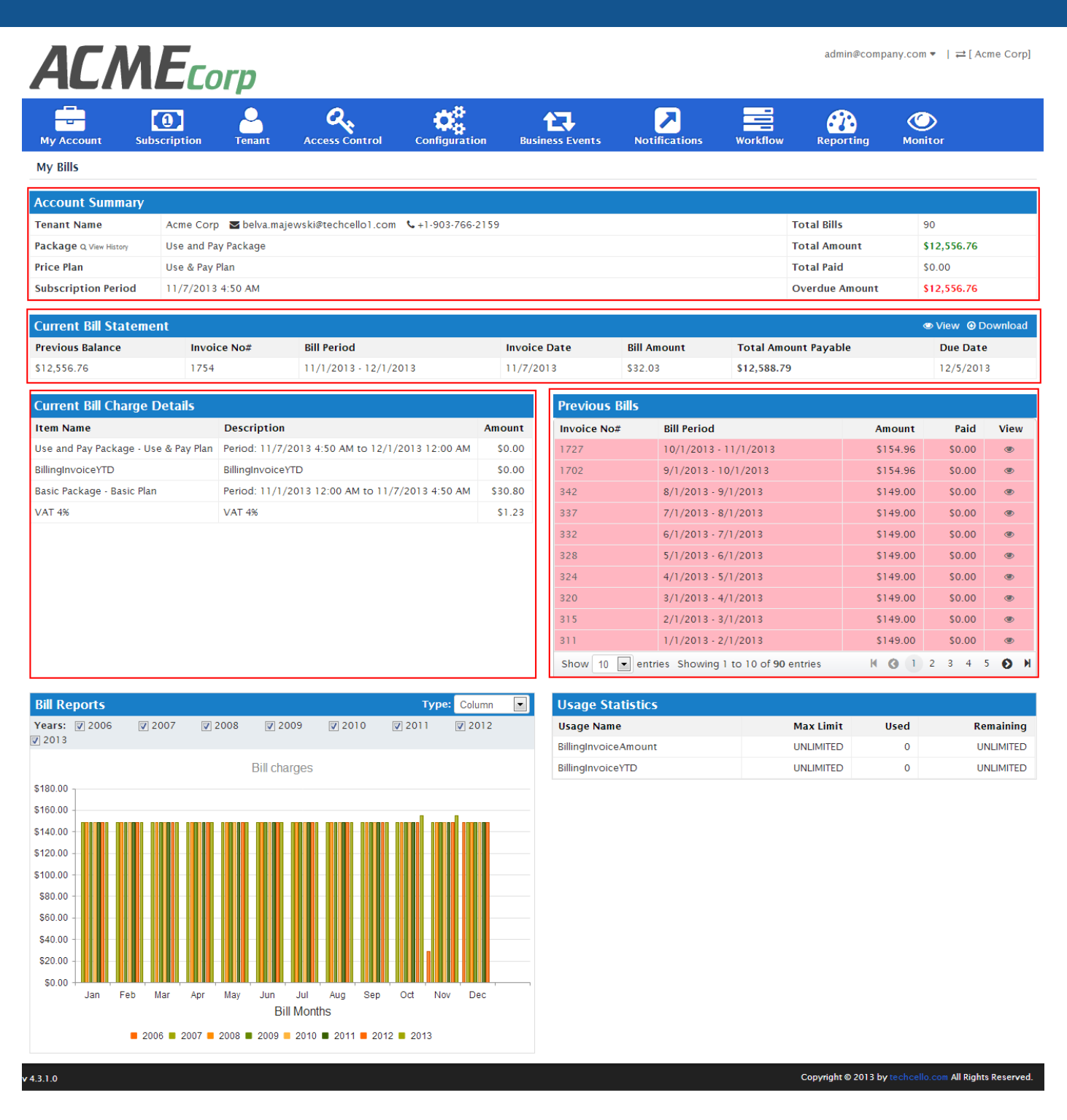

### <span id="page-23-0"></span>*4.6 Clients Invoices*

Client Invoice Refers to collection of all the bills of the Tenants. This is generally available only for Product Administrators and Tenants who have sub Tenants under them especially in the Tenant Hierarchy Scenarios i.e Resellers, Enterprise Tenants etc

To View Client Bills, Navigate to Admin >> Subscription>> Client Bills

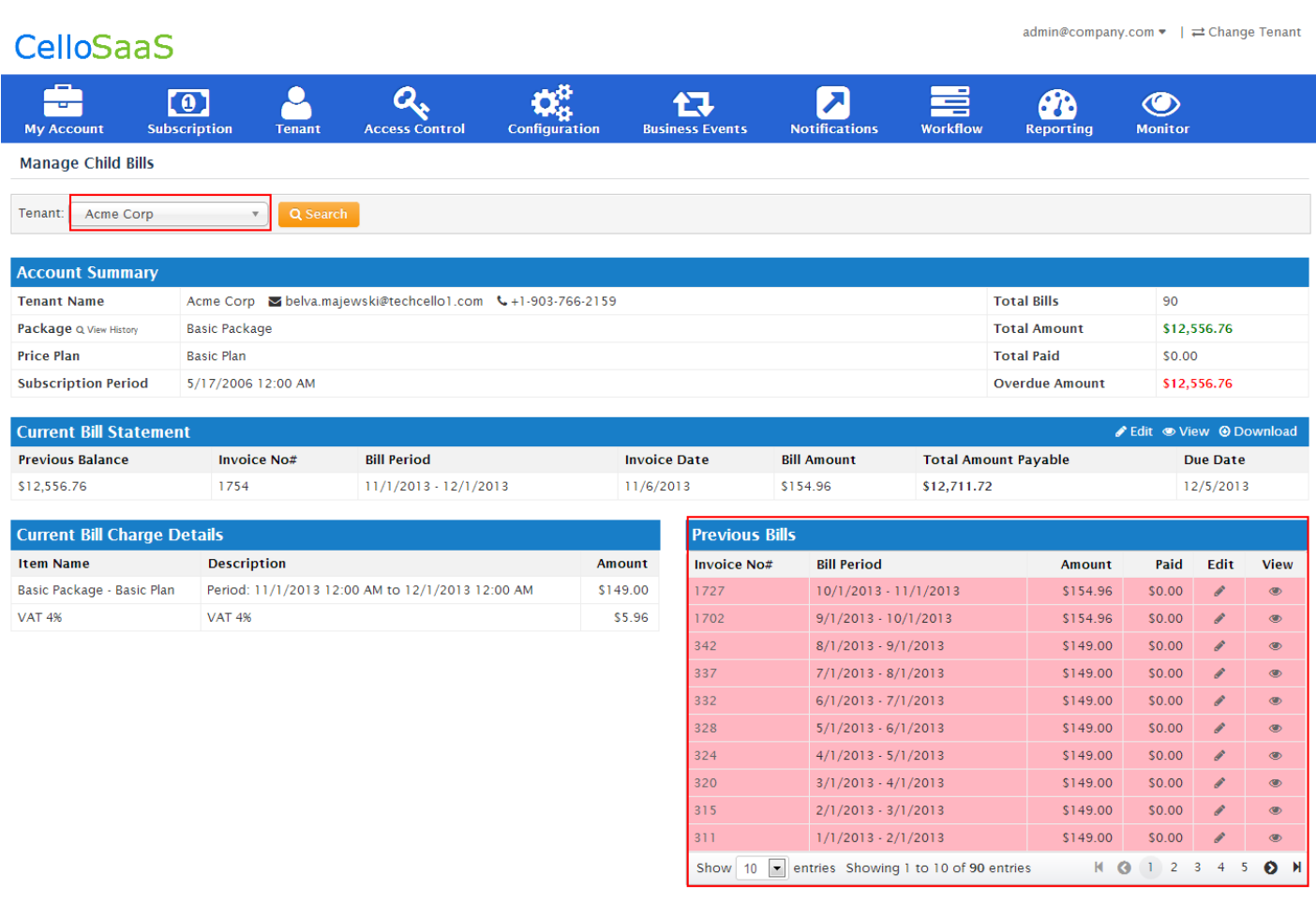

#### **Client Bills**

### <span id="page-24-0"></span>*4.7 Invoice Search*

The application administrator can have a unified look of all the past invoices using Search Bills page.

Login as Product Administrator and Navigate to Billing >> Search Client Bills

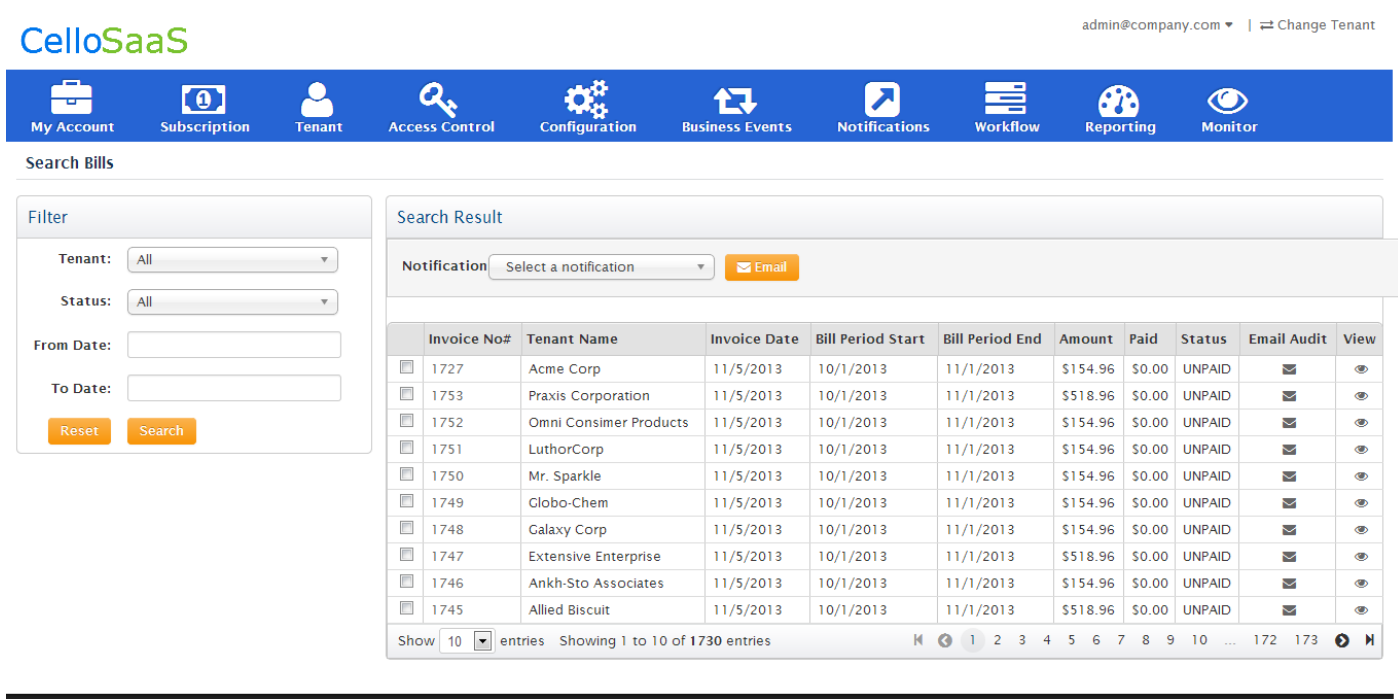

#### **Search Client Bills**

### <span id="page-25-0"></span>**5 Payment Management**

CelloSaaS billing systems is integrated with two major and widely used payment gateways. These Payment Gateways allows the product owners to accept payment using credit cards.

They Payment Gateways are

 $v$  4.3.1.0

- 1. PayPal
- 2. Authorize.net

Product Owners can use either or both of these payment gateways to collect payments from Tenants.

The first step in the Process of Payment Management is Product Owners has to create Merchant account with Authorize.Net or PayPal.

**Note:** With Cello ver.4.3.1, the default currency accepted throughout the product is USD, but it can be configured to accept UK dollars as well.

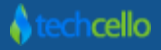

Copyright @ 2013 by techcello.com All Rights Reserved.

### <span id="page-26-0"></span>*5.1 How to enable Auto Payment*

The product owners can configure the payment gateway related settings such as Application ID, Login ID, and Secret Key etc in the Payment API Settings page. [Refer the below screenshot].

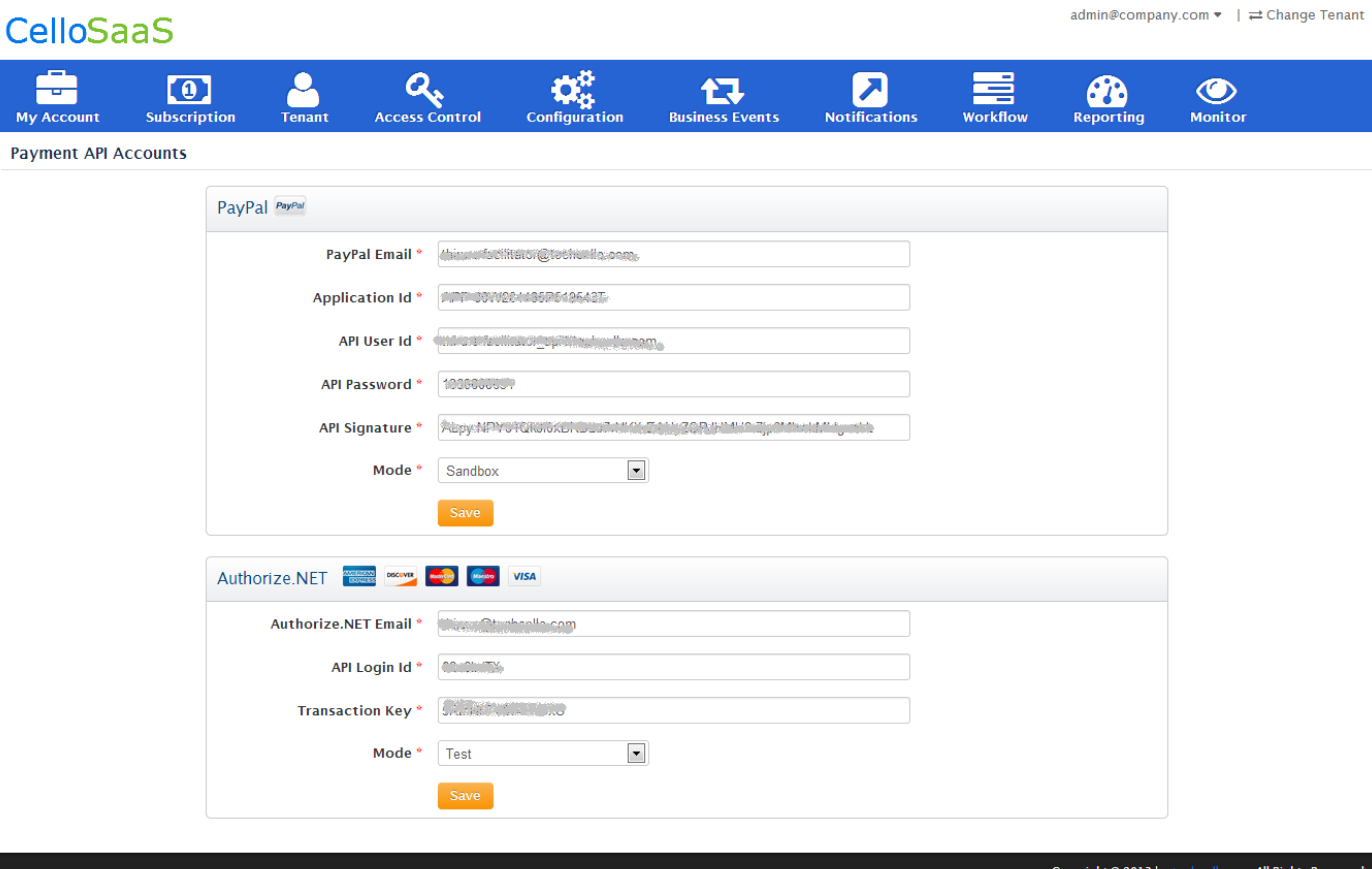

Navigate to My Account >> Payment API Accounts

For PayPal, Enter the following Details:

- PayPal Email ID
- **•** Application ID
- API User ID
- API Password
- API Signature

For Authorize.net, Enter the following Details:

- Authorize.Net Email ID
- API Login ID
- **•** Transaction Key

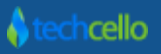

**Note:** Select the appropriate Setup Mode i.e. SANDBOX or LIVE and update the Credentials. To Create Sandbox \$ Merchant Account, refer to below urls

Click on Submit to save the details.

### <span id="page-27-0"></span>*5.2 PayPal Merchant Account*

To open a merchant account with PayPal Payment Gateway, refer PayPal's Knowledgebase [https://www.paypal.com/in/webapps/mpp/merchant.](https://www.paypal.com/in/webapps/mpp/merchant) PayPal has a robust sandbox/testing setup allows you to create testing Merchant account and other related settings.

Sandbox PayPal Account[: https://developer.paypal.com/](https://developer.paypal.com/)

Real Merchant Account:<https://www.paypal.com/in/webapps/mpp/merchant>

Note: It is recommended to use Sandbox Mode during the development and Testing Phase and when moving to Production it is mandatory to change it to LIVE.

### <span id="page-27-1"></span>*5.3 Authorize.net Merchant Account*

Product owners could setup Merchant account with Authorize.Net and activate the merchant account[.http://www.authorize.net/solutions/merchantsolutions/onlinemerchantaccount/](http://www.authorize.net/solutions/merchantsolutions/onlinemerchantaccount/)

**Note:** Once the Payment API details configured using the above screen, the respective payment Gateways are immediately contacted by the Cello Billing engine then validated and saved.

#### **Things to check before you start charging your customers:**

- Make test payments using real cards on your live payment gateway and confirm that it is successful. You can always void or refund these transactions.
- Verify that all your site and product configuration settings are setup correctly.
- Make sure that the right events have been enabled for email notifications.

### <span id="page-27-2"></span>*5.4 How to make Manual Payment*

Manual payment refers to the payments done offline. For example, Tenants might want to pay the bills offline in spite of having of the Auto Payment mechanisms. For such situations manual payments facility can be helpful for Administrators to accept Offline Payments. The offline mode payment could be anyone of the methods. They are

- Pay by check, cash or at the door
- Bank Transfer, C.O.D. or Mailed Payment

• Any other payment methods

When the application administrator receives the payment in personal / offline or if the administrator wants to make some adjustments in the invoice, the Product administrator can update the invoice with the appropriate information about the payment received, mode, date and time of when he received the payment etc.

Step1: Navigate to Admin>> Client Bills

Step2: Select the specific Tenant using the Context menu on the top

Step3: Click on the Edit icon on the particular Invoice

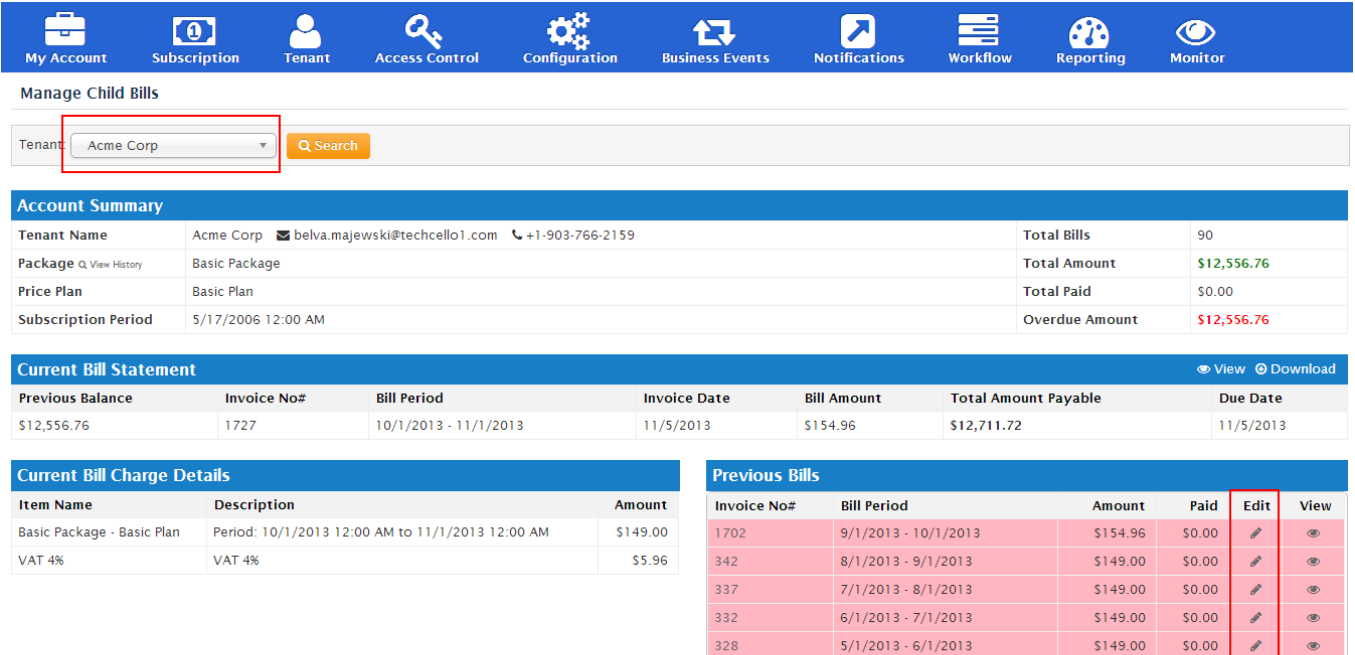

#### **Client Bills**

324

320

315

 $311$ 

 $4/1/2013 - 5/1/2013$ 

 $3/1/2013 - 4/1/2013$ 

 $2/1/2013 - 3/1/2013$ 

 $1/1/2013 - 2/1/2013$ 

\$149.00

\$149.00

\$149.00

\$149.00

\$0.00

\$0.00

\$0.00

\$0.00

Step 4: Click on the Add Payment button in the Edit Invoice Page

Step 5: Select the appropriate Mode i.e. Card/Cash/Manual/Credit

Step 6: Fill the other details such as Date/Amount /Notes and click on Save

**Edit Invocie** 

#### **INVOICE CelloSaaS** September 05, 2013 Company Invoice no#342<br>Period: 8/1/2013 - 9/1/2013 address **Acme Corp** state United States - 12345 Address State  $\leftarrow +1$  (234) 56 89 90 Qatar - 21597 admin@company.com  $\leftarrow +1.903.766.2159$ belva.majewski@techcello1.com **Details** Item Name Description  $A m o un t$ Basic Package - Basic Plan Period: 8/1/2013 12:00 AM to 9/1/2013 12:00 AM  $$149.00$ Sub Total  $$149.00$ **Taxes** No tax components available! \$149.00 Net Amount + Add Payment Payments No payments made so far! **Notes**

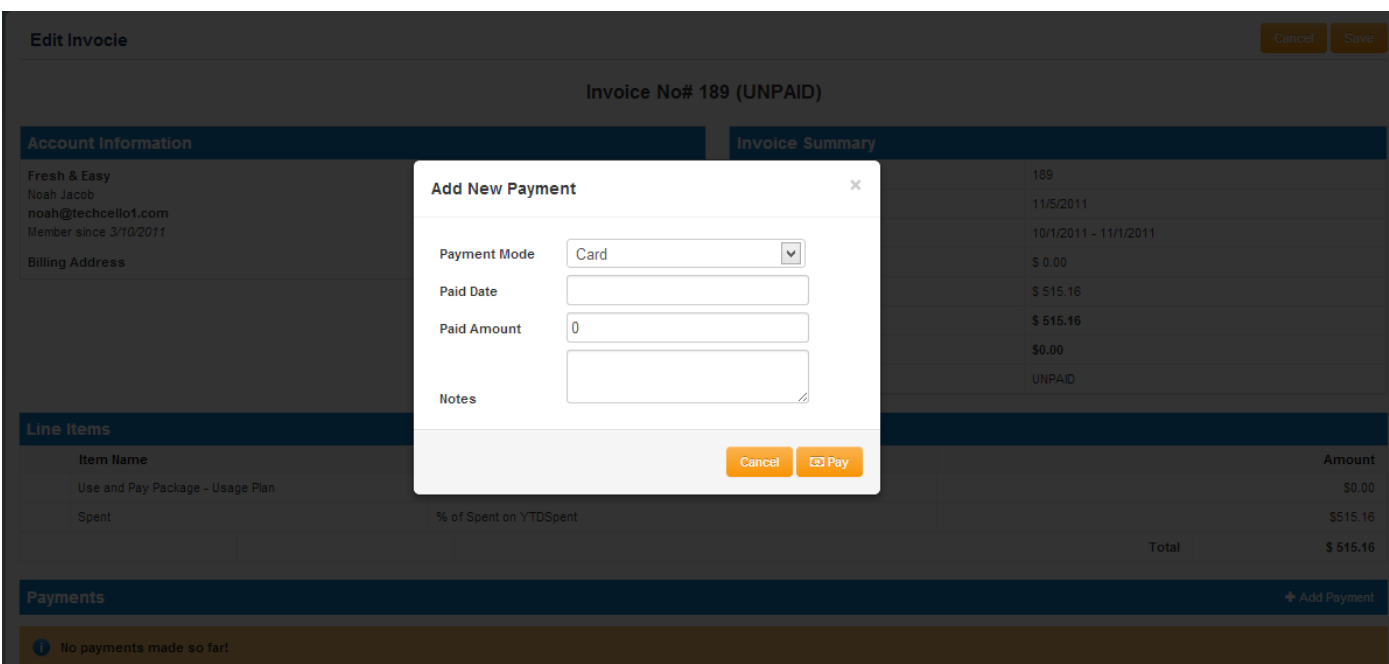

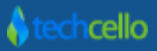

 $\begin{array}{|c|c|} \hline \textbf{Cancel} & \textbf{Save} \\ \hline \end{array}$ 

### <span id="page-30-0"></span>*5.5 Tenant Payment Setup*

Tenants who have subscribed to Paid Plans must update their Credit card details or setup PayPal Account details for automatic Payment deductions. For Tenants who are in Trial Mode and while nearing the trial expiration, the Tenant admin will receive notifications both in email as well as via the system notification (if enabled) for upgrading their subscription.

To navigate to the Credit Card Account page Go to My Account >>Setup Payment Account.

### <span id="page-30-1"></span>*5.5.1 PayPal Account Setup*

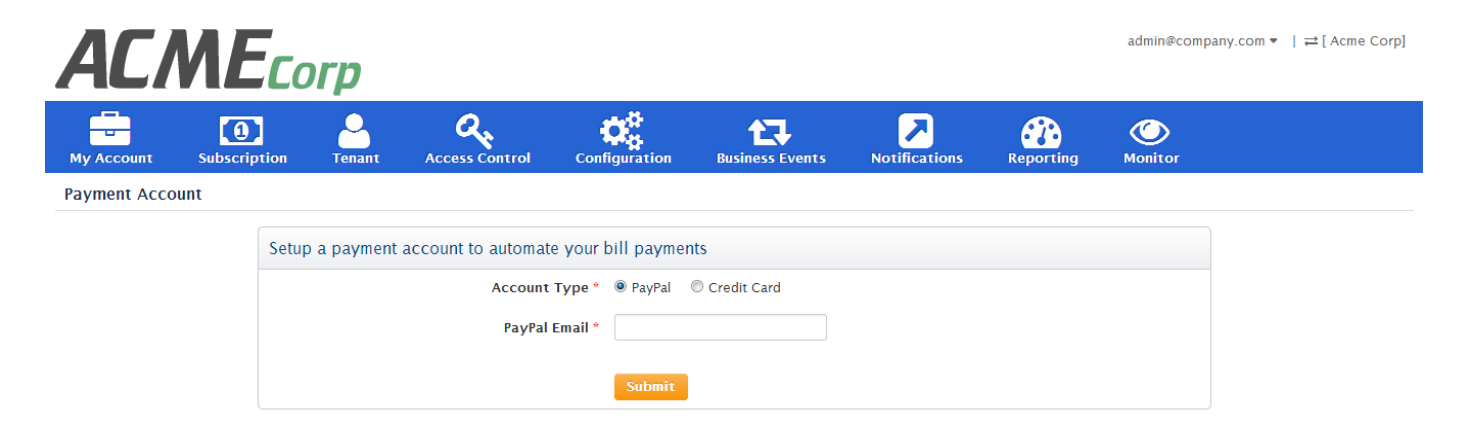

Enter the PayPal Account Email Credential and click on submit.

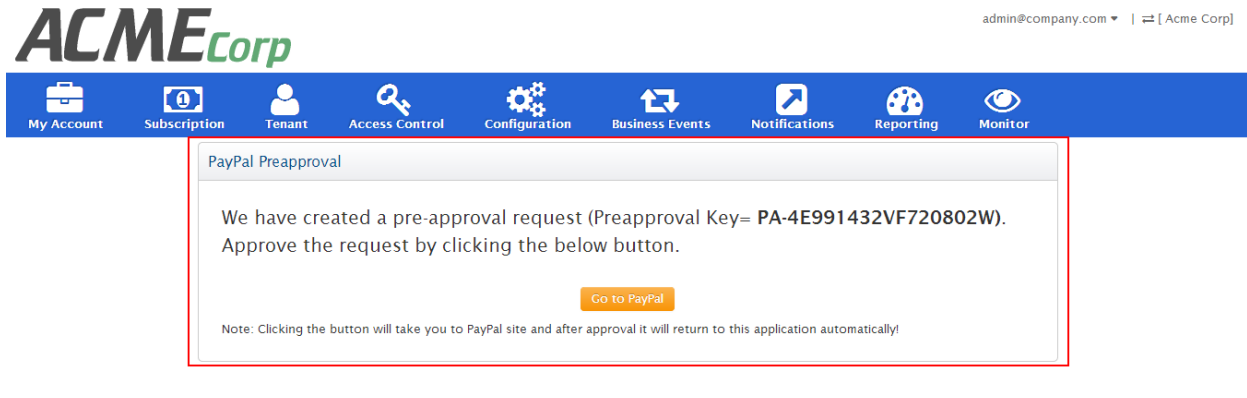

Copyright © 2013 by tech om <mark>All Rights Res</mark>

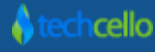

PayPal sends a Pre-Approval Key to navigate to the PayPal Login Page to verify the account.

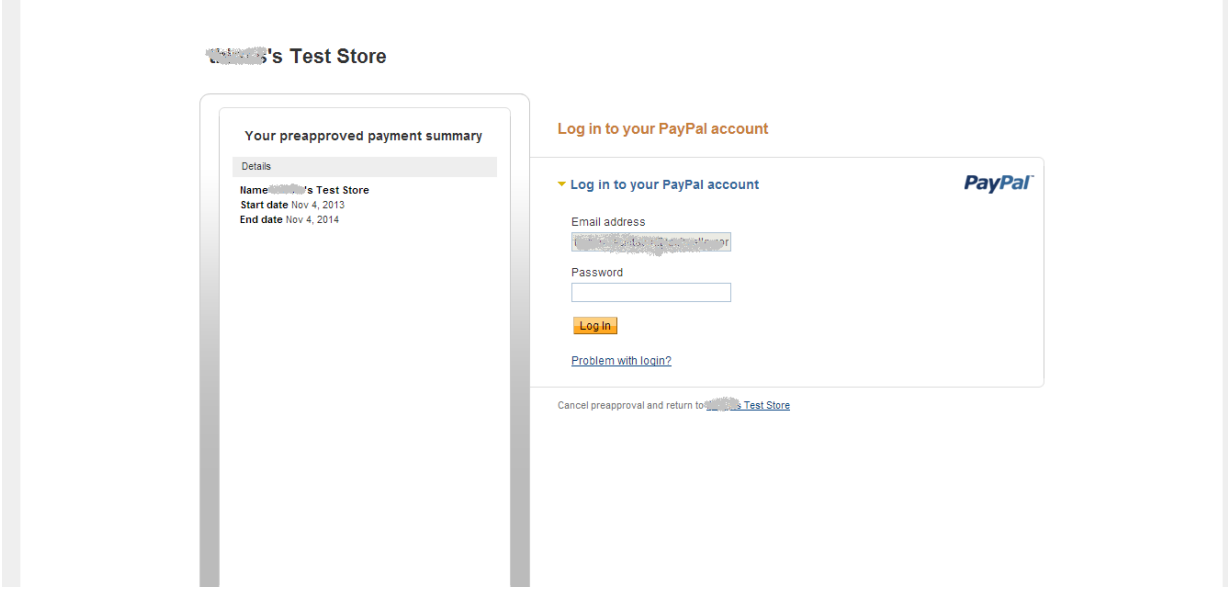

Refe[r PayPal Knowledge base](https://www.paypal.com/cgi-bin/webscr?cmd=xpt/cps/merchant/PaymentServiceSupportQuestion-outside) to understand the Credit Card details update setup.

### <span id="page-31-0"></span>*5.5.2 Credit Card Account Setup*

Step1: Click on the Credit Card option in the Payment Account Page.

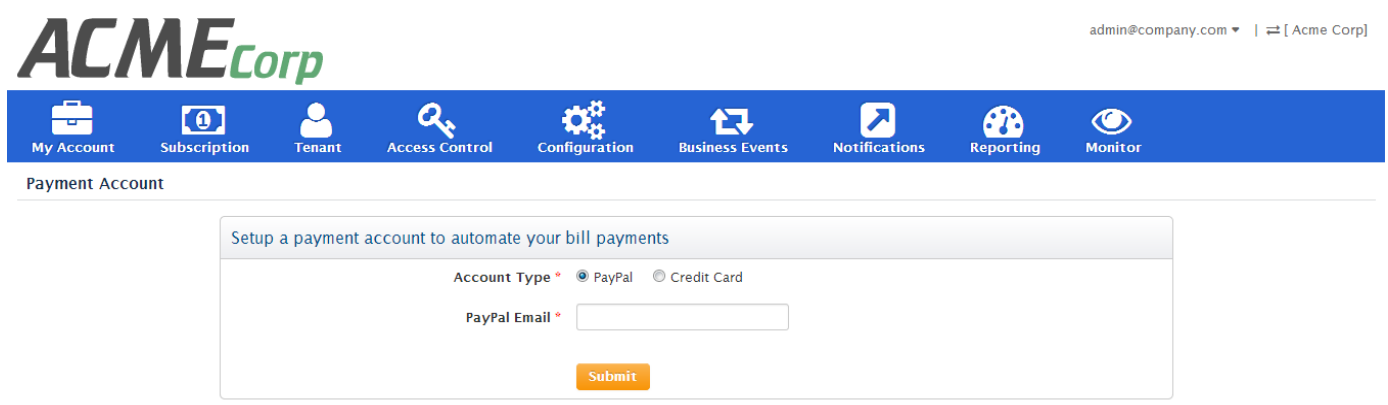

Step2: Fill the Credit Card Information

Step 3: Click on Submit

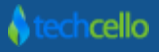

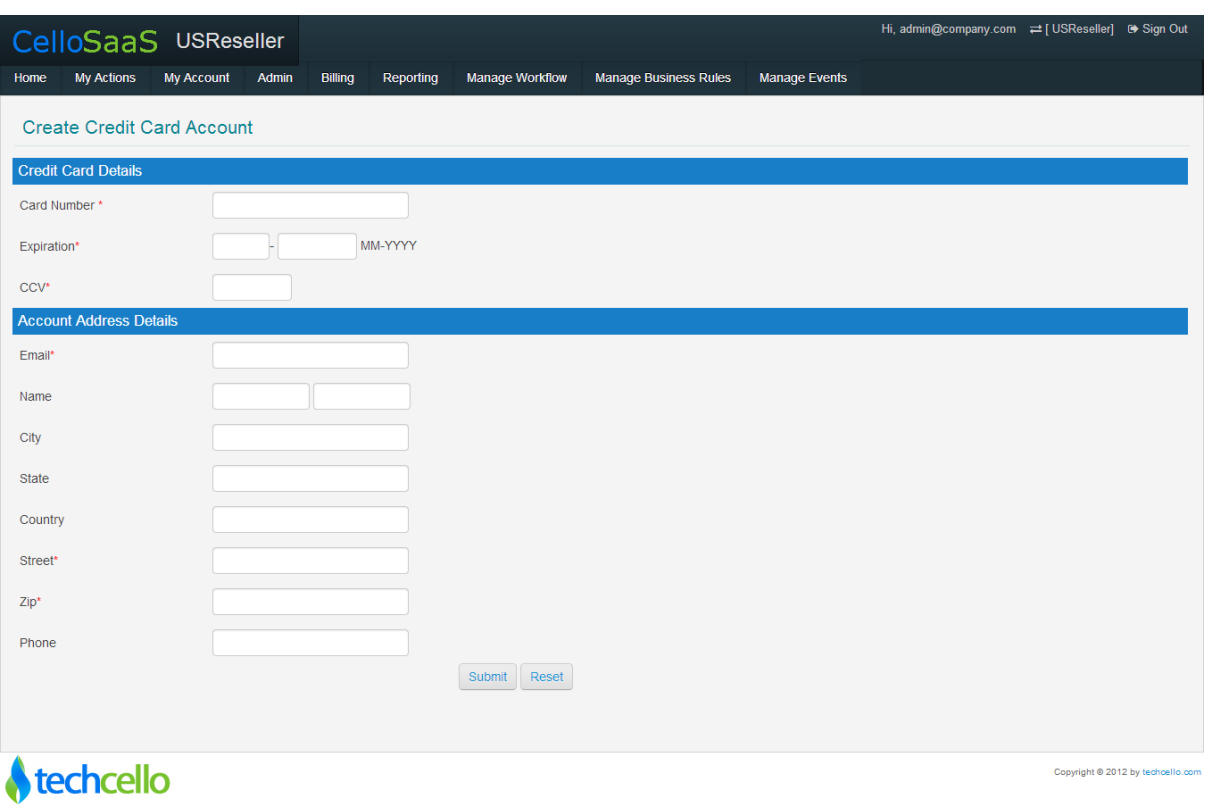

### <span id="page-32-0"></span>*5.5.3 Update Account/ Credit Card Details*

Tenants can update their credit card details at any point of time via "Credit Card Account Page". The updated Credit Card details will be used from the next Billing Cycle Onwards.

### <span id="page-32-1"></span>*5.5.4 Credit Card Validation*

CelloSaaS doesn't validate the provided credit card details by itself and leaves the responsibility to Integrated Payment Gateways i.e. Authorize.Net and PayPal. The respective Gateways validate the credit card whether it is tied to a valid account and can be successfully charged before it is saved to their database.

**Note**: In some cases, cardholders may see a temporary authorization for \$1.00 on their account after their card has been verified.

### <span id="page-32-2"></span>*5.5.5 Authorize.net Credit Card Validation Response*

Authorize.net payment gateway will return transaction results for all the transactions. The transaction response indicates whether the transaction was accepted or declined and includes information about the transaction.

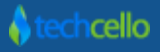

### <span id="page-33-0"></span>*5.5.6 Fields included in the payment gateway response are provided in the table below.*

The field order applies only to AIM transactions. For SIM transactions, the transaction response fields are not necessarily sent in the exact order listed here. Developers are encouraged to use the name of the field in order to locate the correct response. If your code expects transaction response fields in a particular order, future updates to the SIM API may cause unexpected results from your code.

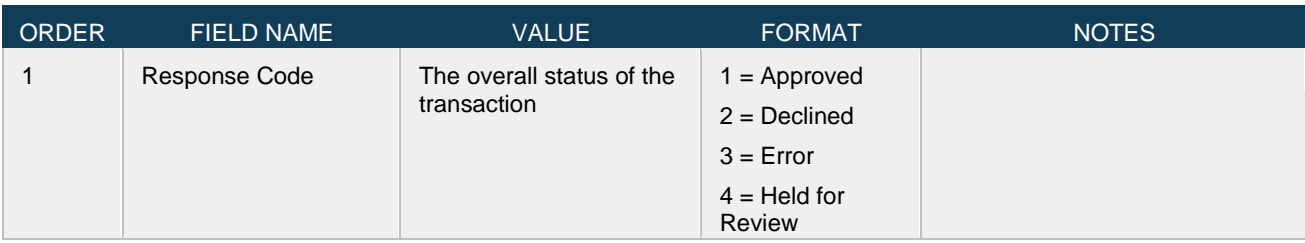

To view the complete list of response, refer [http://www.authorize.net/support/merchant/Transaction\\_Response/Transaction\\_Response.htm](http://www.authorize.net/support/merchant/Transaction_Response/Transaction_Response.htm)

### <span id="page-33-1"></span>*5.5.7 Payment History*

Cello Billing system audits all the payments accepted through all methods i.e. Credit Card/Manual etc. To view the Payment History, Navigate to Admin>> Subscription>> Client Payment History

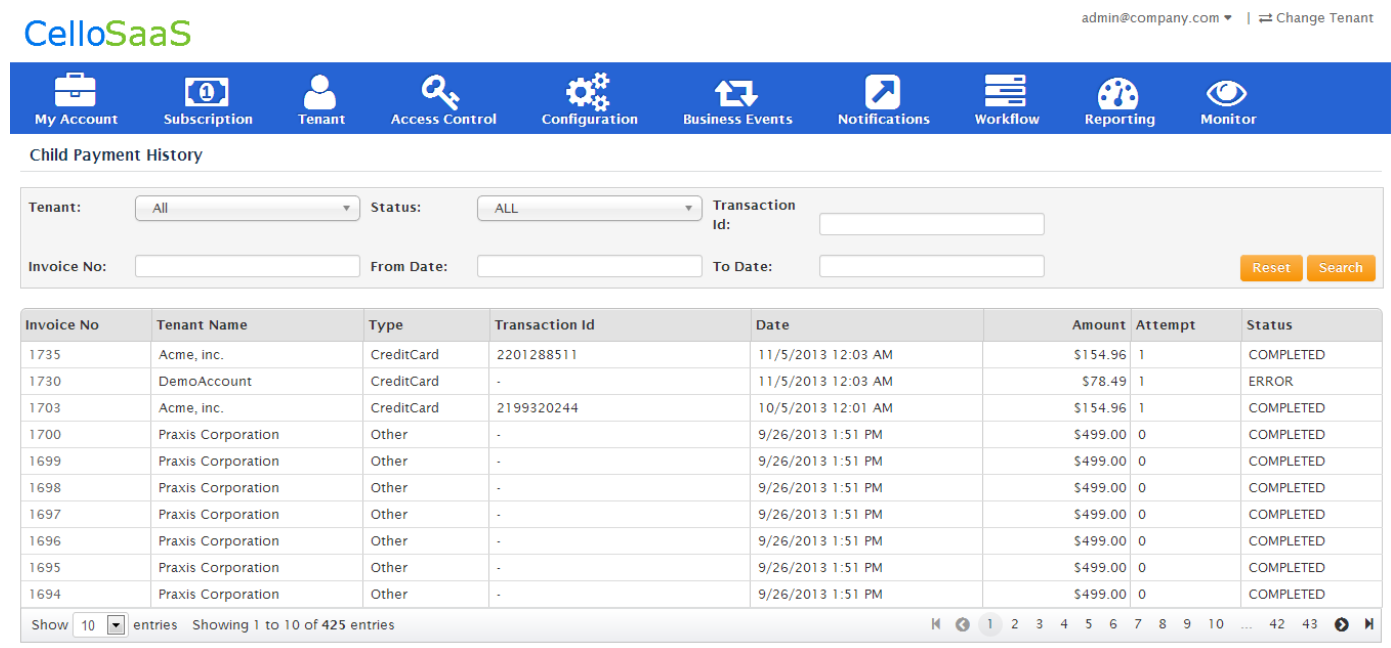

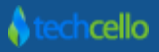

### <span id="page-34-0"></span>*5.6 Payment Security*

Cello billing system stores all the Payment account details settings in the Cello Database in the encrypted format and doesn't store in Clear text format for security reasons. While fetching back, the data will be again decrypted and rendered in the page. Developers have the flexibility to choose the type of encryption to be applied.

Cello billing system doesn't store or manipulate the Credit Card details received from the customer. As soon as the customer or product admin hits the save button on the Credit Card details page, all these details are stored in the Authorize.net server and not in the Cello Database. These Servers are highly protected and follows all sorts of Compliance Refer [Authorize.net](http://www.authorize.net/resources/pcicompliance/) & [PayPal](https://merchant.paypal.com/us/cgi-bin/?cmd=_render-content&content_ID=merchant/pci_compliant_solution) PCI Compliance. This means your sensitive customer payment information is stored in a data centre that conforms to the highest standards set by the major credit card vendors, and have the necessary controls in place as dictated by the International services organization reporting standards.

## <span id="page-34-1"></span>**6 Dunning Management**

A Tenant's credit card transaction can fail for various reasons. When the daily limit of the card has been exceeded, or the card has insufficient funds etc., the payment gateways will indicate Failure signals.

The Failed payments can be automated to retry multiple times, the process of retrying attempts to capture payments on invoices that are due is called Dunning.

CelloSaaS billing System automates this process and retries for a maximum of <<Defined Number>> times after which the payment will be stopped to invoice or left active and marked as unpaid.

### <span id="page-34-2"></span>*6.1 Configure Retry Frequency*

The frequency of Retry process can be configured globally using the Configuration file located inside the Billing Windows Service "*CelloSaaS.BillingWindowsService.exe*"; CelloSaaS will automatically mark the account unpaid after the successful execution of <<Configured number of retry>>.

Once the payment is made offline by any of the mode, the product admin can mark the payment collected using the dashboard using the manual adjustments [Refer Manual Payments].

```
<appSettings>
 <add key="MaxParallelThread" value="4" />
<add key="BatchSize" value="20" />
<add key="Interval" value="360000" />
<add key="MaxPaymentRetry" value="3" />
<add key="RetryIntervalInDays" value="2" />
 <add key="PreTrialEndNotificationDays" value="3"/>
```
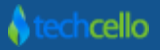

### <span id="page-35-0"></span>*6.2 Transaction Failed Notifications*

On every failed transaction, Cello Notification Engine will send Transaction Failed Email Notifications automatically. CelloSaaS sends the series of email notification for each retry.

To change the content of the "Payment Failure Template", navigate to Admin>> Notifications>> Content Template and click on Manage Template.

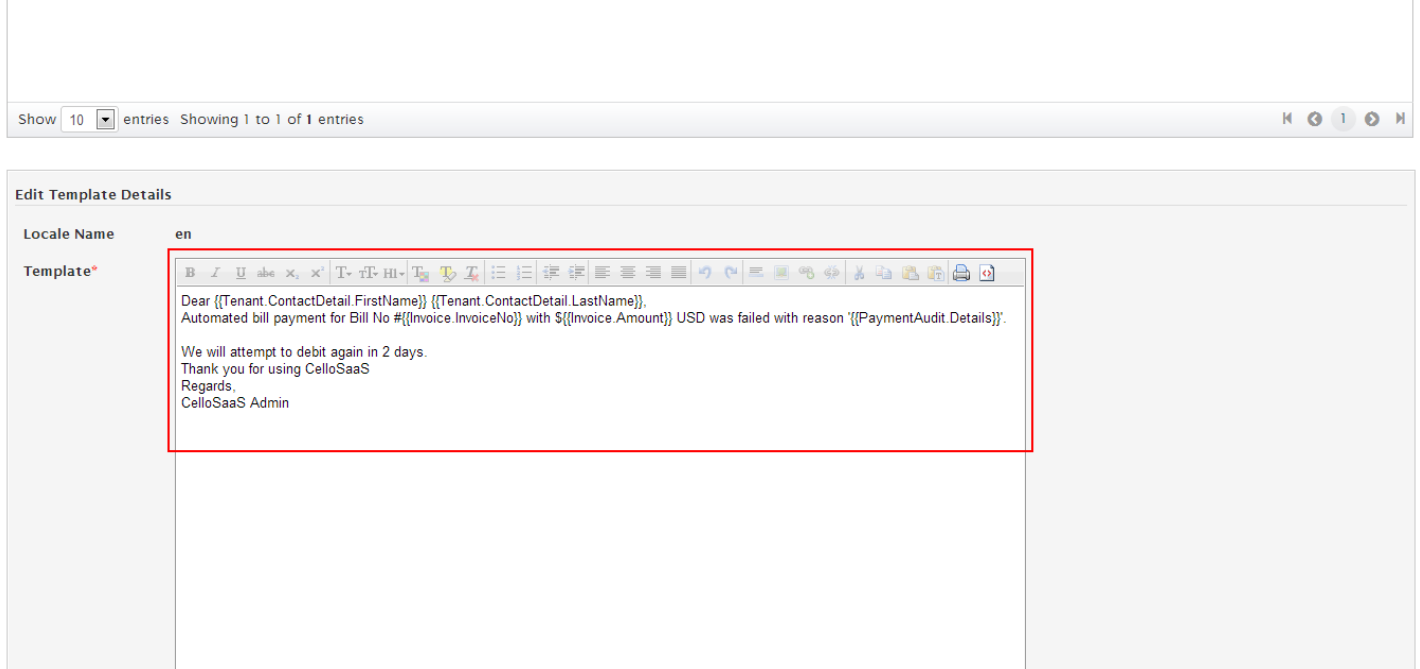

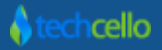

## <span id="page-36-0"></span>**7 Understanding Over dues**

Overdue refers to the old dues/charges to be paid by the Tenants.

### <span id="page-36-1"></span>*7.1 Admin view of over dues*

Login as the Product Administrator Navigate to Subscription>> Child Bills>> Select a Tenant in the Context menu [Refer below Screen shot]

Over dues are highlighted in red colour in the Previous Bills Container.

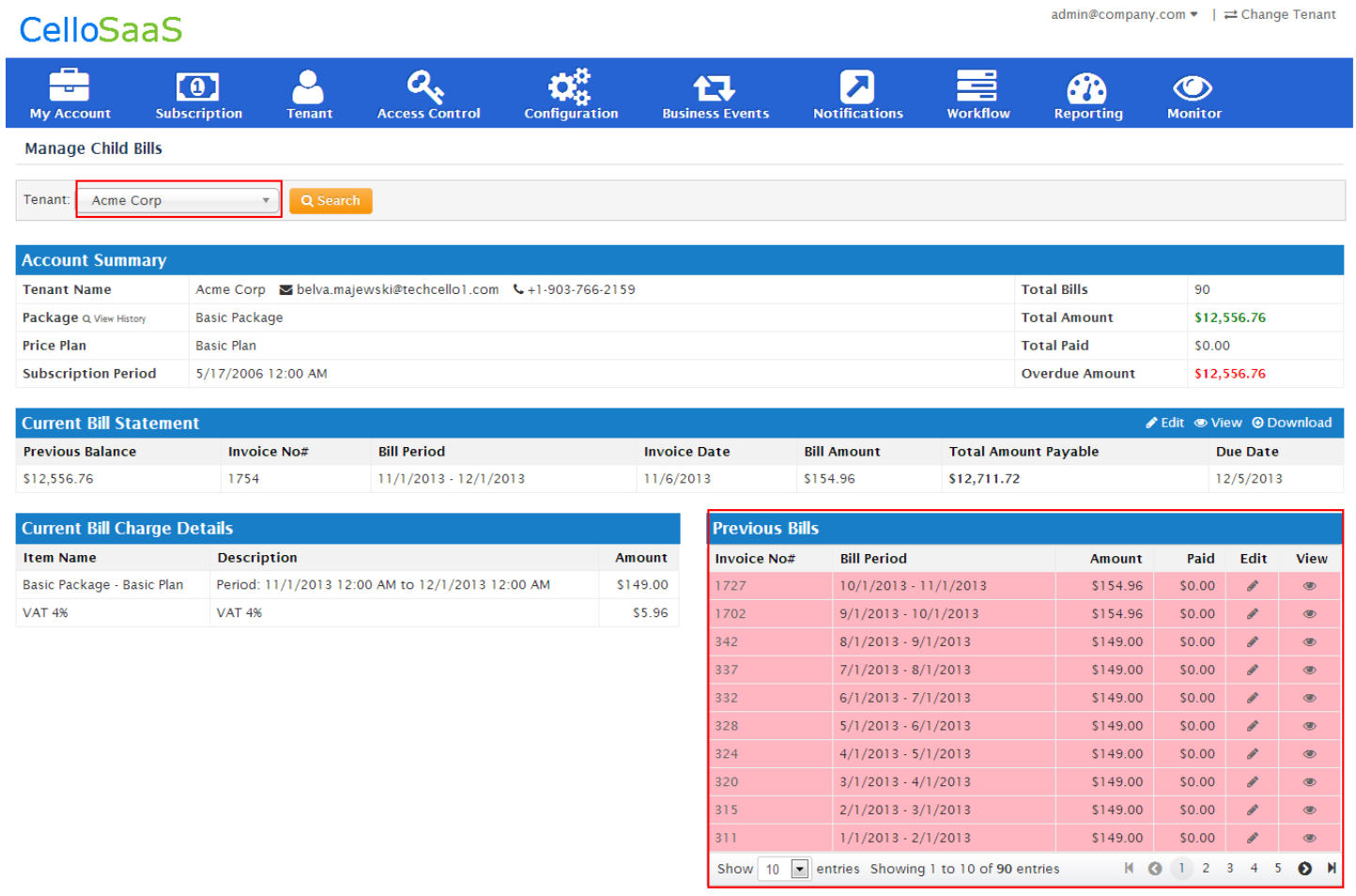

### <span id="page-36-2"></span>*7.2 Tenant view of over dues*

Login as the Tenant Administrator Navigate to My Account>> My Bills [Refer below Screen shot]

Over dues are highlighted in red colour in the Previous Bills Container.

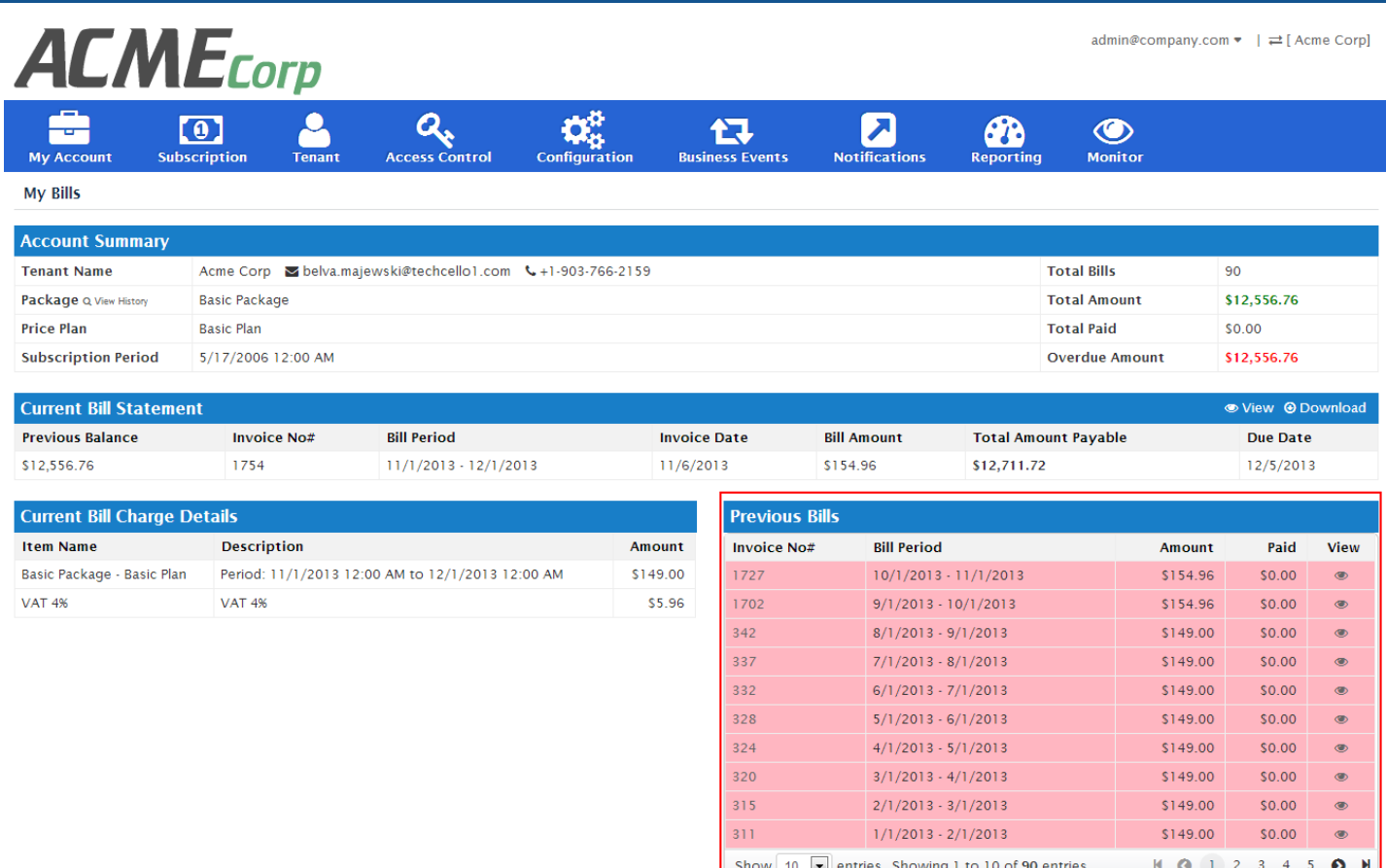

# <span id="page-37-0"></span>**8 Payment History**

### <span id="page-37-1"></span>*8.1 Product Admin view of Payment History*

Cello tracks all the payment transactions for all the modes of payment i.e. Auto Payment through Credit Card, Manual Payment etc. To View the Payment History

Login as Product Administrator, Navigate to Subscriptions>> Client Payment History

Payment History Page offers Filter Condition to search payment audit based on various Parameters. They are

- 1. By Tenant Name
- 2. By Status
- 3. By Transaction ID
- 4. Invoice Number
- 5. Start & End Date

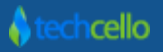

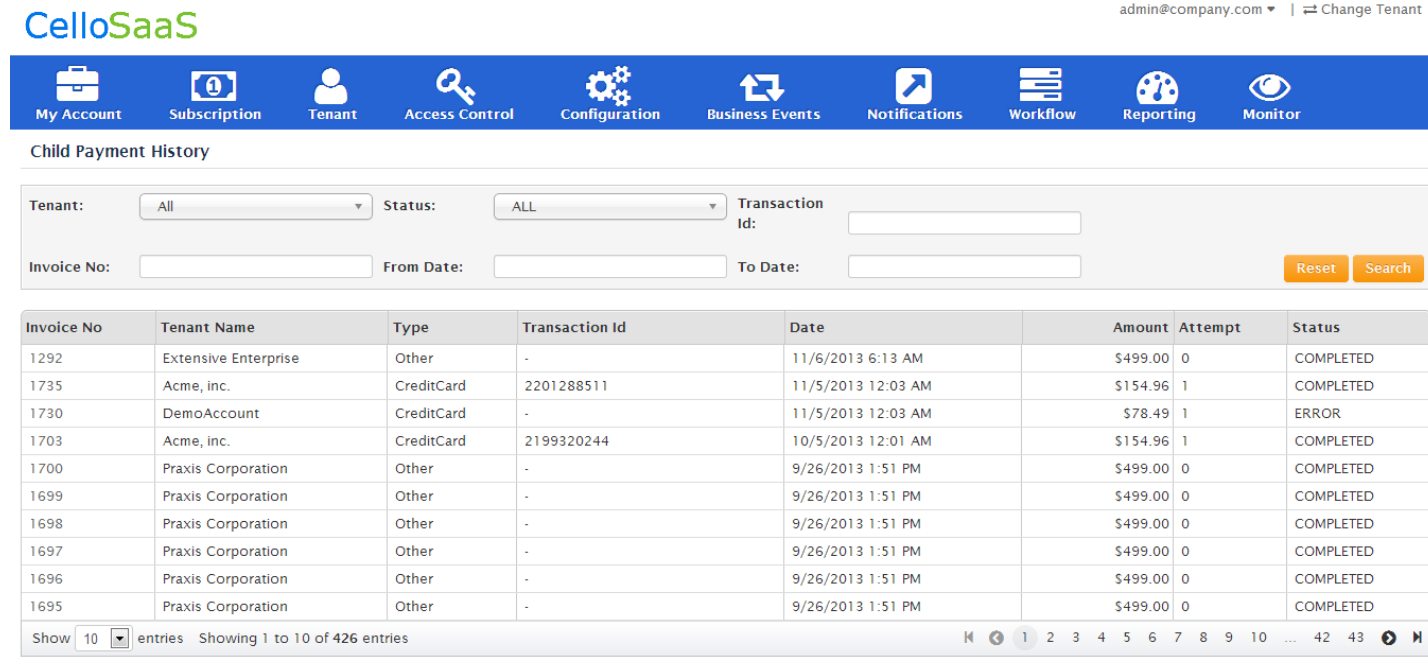

### <span id="page-38-0"></span>*8.2 Tenant Admin view of Payment History*

Like Product Administrators, Tenant Administrators can also view the payment history of their past payments.

Navigate to My Account>> Payment History

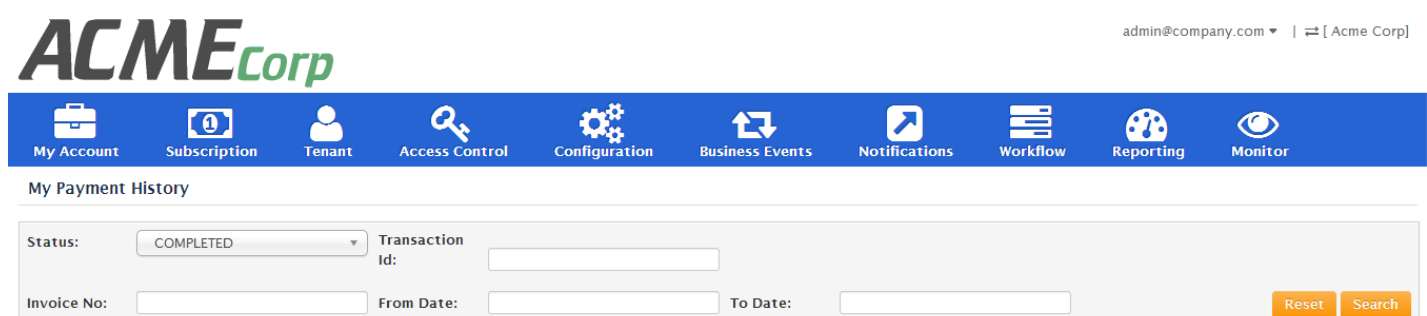

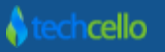

admin@company.com ▼ |  $\rightleftharpoons$  Change Tenant

### <span id="page-39-0"></span>**9 Billing Dashboards**

Billing Dashboard gives the overview of the Cello billing system. The billing dashboard comprises of 4 major blocks. They are

- 1. Tenant Revenues based on Year (Revenue Chart) 2. Top 5 Revenue making Tenants
- 2. Revenue by Tenants and the settlement of the 4. Revenues Trend
- -

#### Navigation >> Billing >> Dashboard

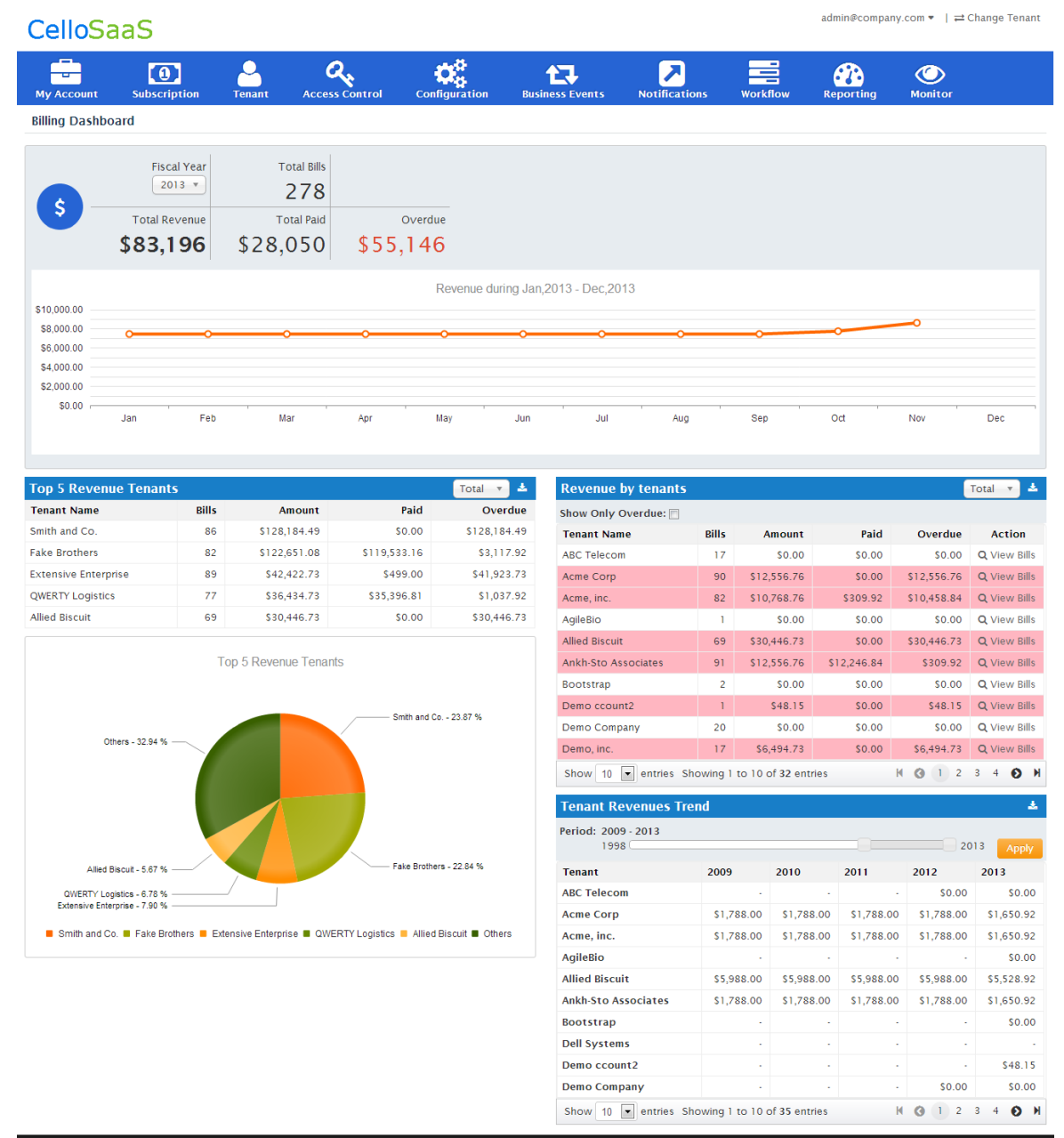

m All Rights Reserved Copyright © 2013 by

 $(4.3.1.0)$ 

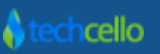

### <span id="page-40-0"></span>*9.1 Search Client Bills*

CelloSaaS billing system provides an effective billing search mechanism to search the current and past billing information. The billing search feature enables the product admin to search with Tenant, Status, from and to invoice date details.

Login as Product Administrator, Navigate to Subscription >> Search Client Bills (Application only for Product Admin & Tenant Hierarchy Scenarios)

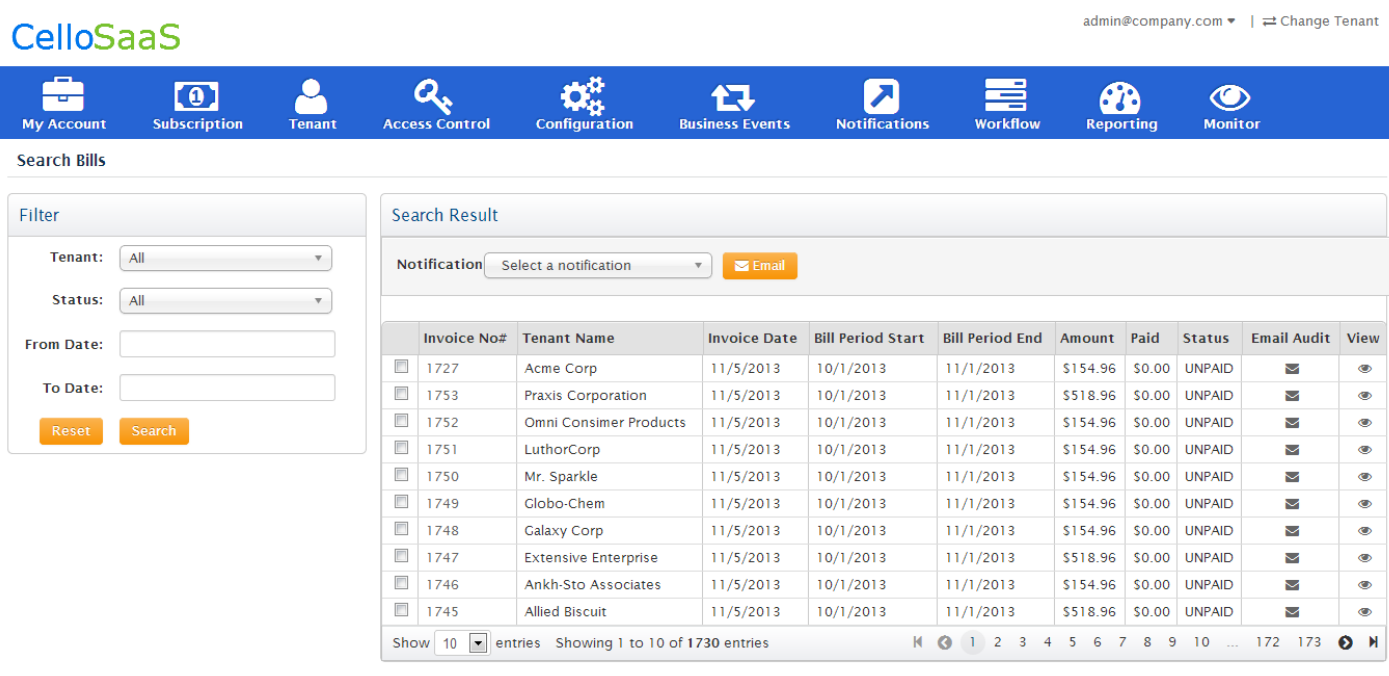

 $v$  4.3.1.0

Copyright @ 2013 by techcello.com All Rights Reserved.

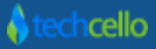

## <span id="page-41-0"></span>**10 Billing in Reseller Model**

TechCello provides Tenant Hierarchy, a feature which enables the SaaS owner to sell the product in a Reseller/Distributor Model. In the Reseller Scenarios, the reseller tenant may or may not use the product himself and simply sell the product to other customers. In this scenario, Reseller might pay a percentage of the revenue to the Product Provider made by sub selling the product to its customers.

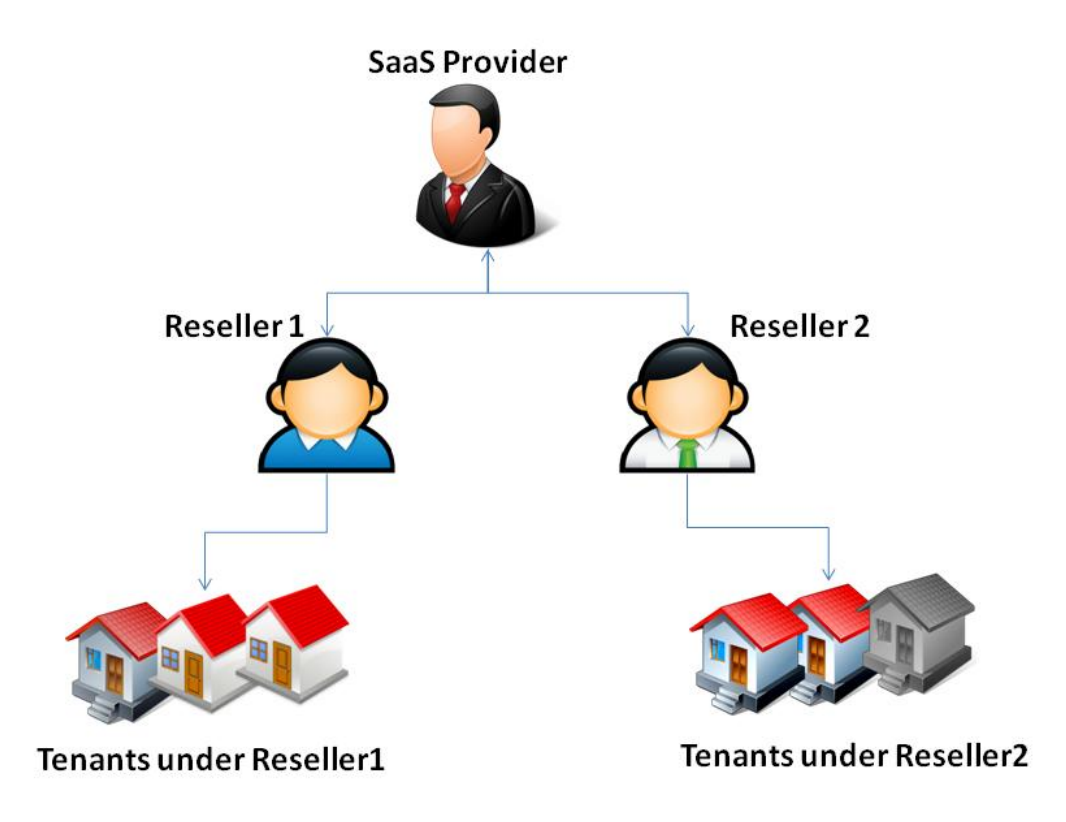

To identify a total month on month revenue made as well as the Total year revenue made by all the tenants of the Reseller, Cello provides two default variables. They are

- 1. **BillingInvoiceAmount** Refers to current month total revenue made from all the Tenants under a reseller
- 2. **BillingInvoiceYTD** Refers to yearly total revenue made from all the Tenants under a reseller

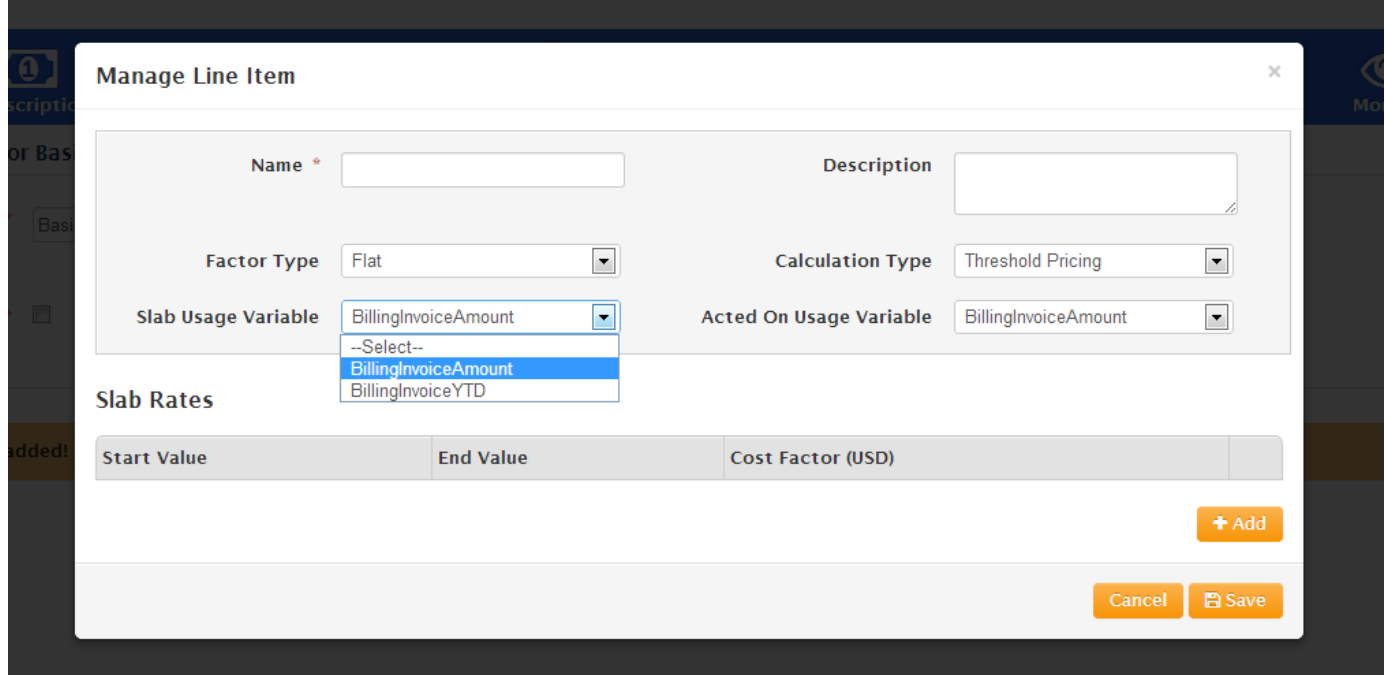

#### Slab Usage Variable

### <span id="page-42-0"></span>*10.1Setup Pricing Plan for Reseller Tenant*

Raising invoice for Reseller Tenant is different from a normal Tenant (without sub tenants),because for a normal tenant the pricing plan would be based on usage counters whereas for a reseller who has multiple tenants under him will be based on revenue share model. For example

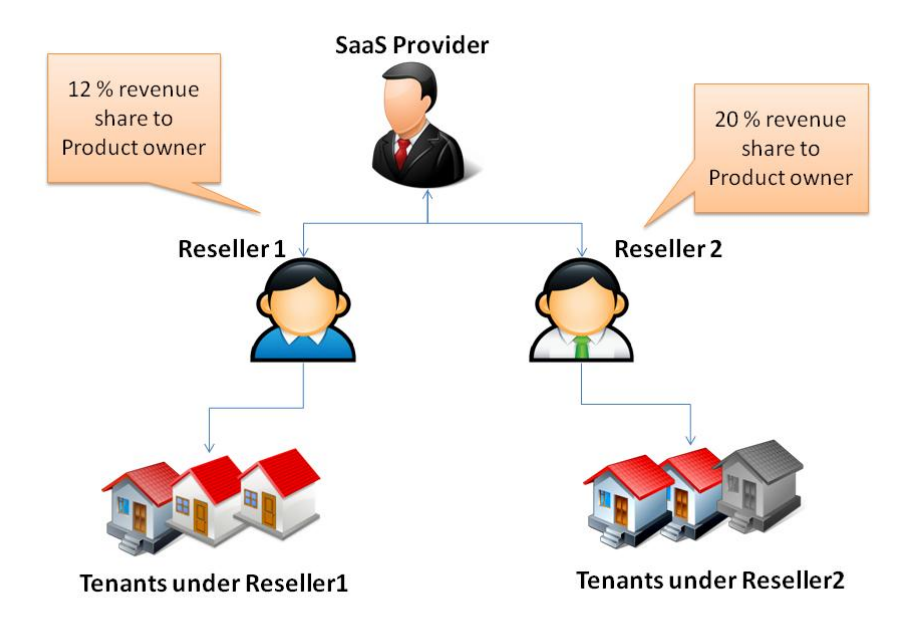

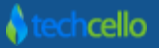

To create a Pricing Plan for the Reseller tenant, follow the below steps, they are

- 1. Create A Subscription plan including the mandatory modules and Features, Refer Subscription Management.
- 2. Create a Price Plan with or without base cost. Refer below screenshot.

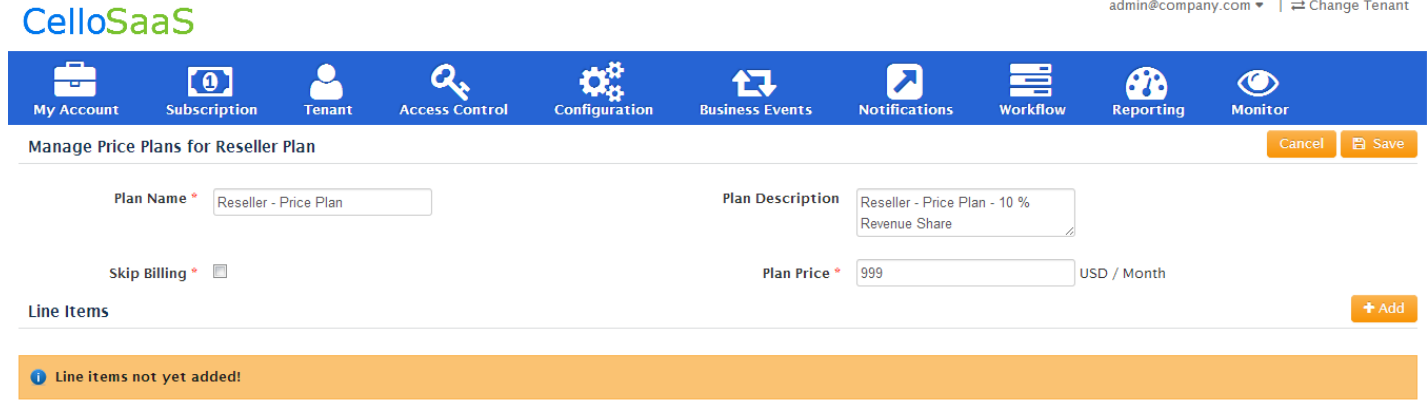

3. Let's see how to create a Price Plan for the below Scenarios

Consider the following Scenario,

### <span id="page-43-0"></span>*10.1.1 Scenario1*

Product owner is creating a Reseller Tenant and wants to get 20% revenue on month on month on whatever the revenue made by selling the product.

The Price Plan screen creation will be as follows:

- Select the Factor type as "*Each*", which refers to "Revenue Share" on the total revenue made by the Reseller
- Calculation Type must be "*Threshold*"
- Choose "*BilllingInvoiceAmount*" variable for both "Slab Usage Variable" and "Acted on Usage Variable"
- While Defining the slab value, set the start value in 1 (in \$\$) and End Value must be empty i.e. infinity (refers to total revenue made), Set the Percentage value in the Cost Factor i.e 20%

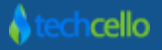

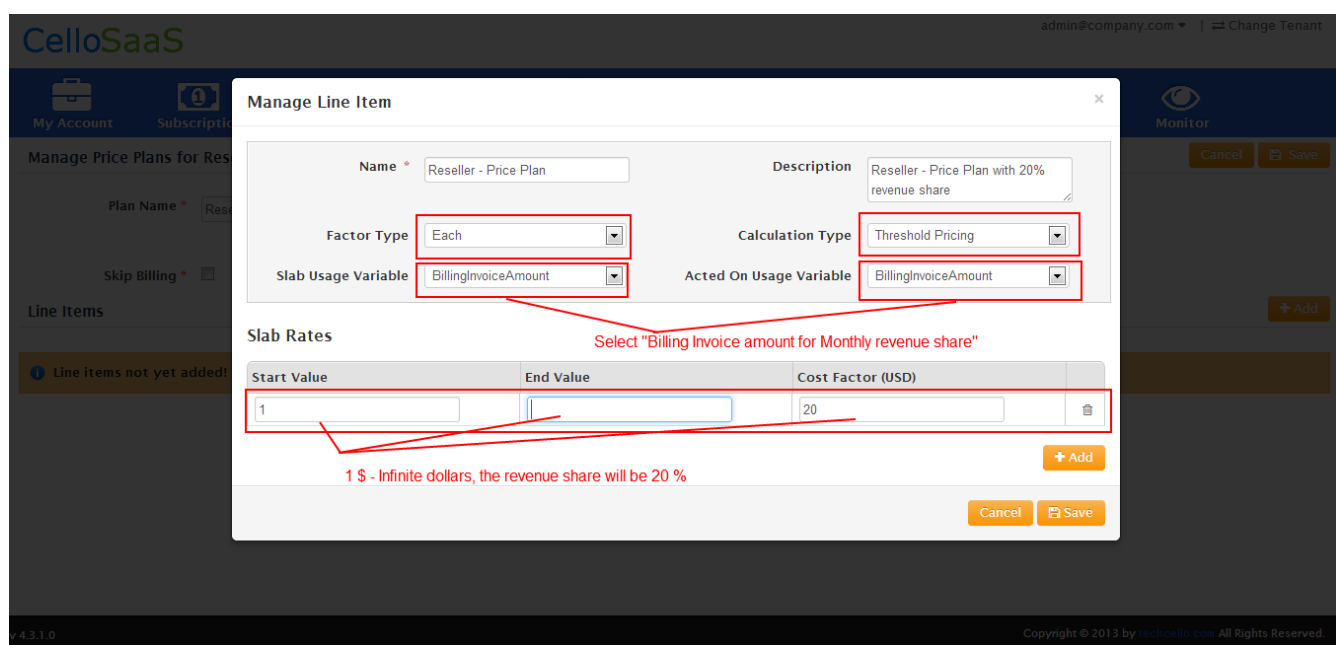

### <span id="page-44-0"></span>*10.1.2 Scenario2*

Product owner is creating a Reseller Tenant and wants to get fixed revenue on month on month.

The Pricing Plan creation will be as follows:

- Select the Factor type as "*Flat*", which refers to "Flat Cost" which has to be paid by the Reseller to the Product Owner.
- Calculation Type must be "*Threshold*"
- Choose "*BilllingInvoiceAmount*" variable for both "Slab Usage Variable" and "Acted on Usage Variable"
- While Defining the slab value, set the start value in 1 (in \$\$) and End Value must be empty i.e. infinity (refers to total revenue made), set the value of Flat cost in the Cost Factor Field.

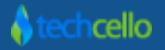

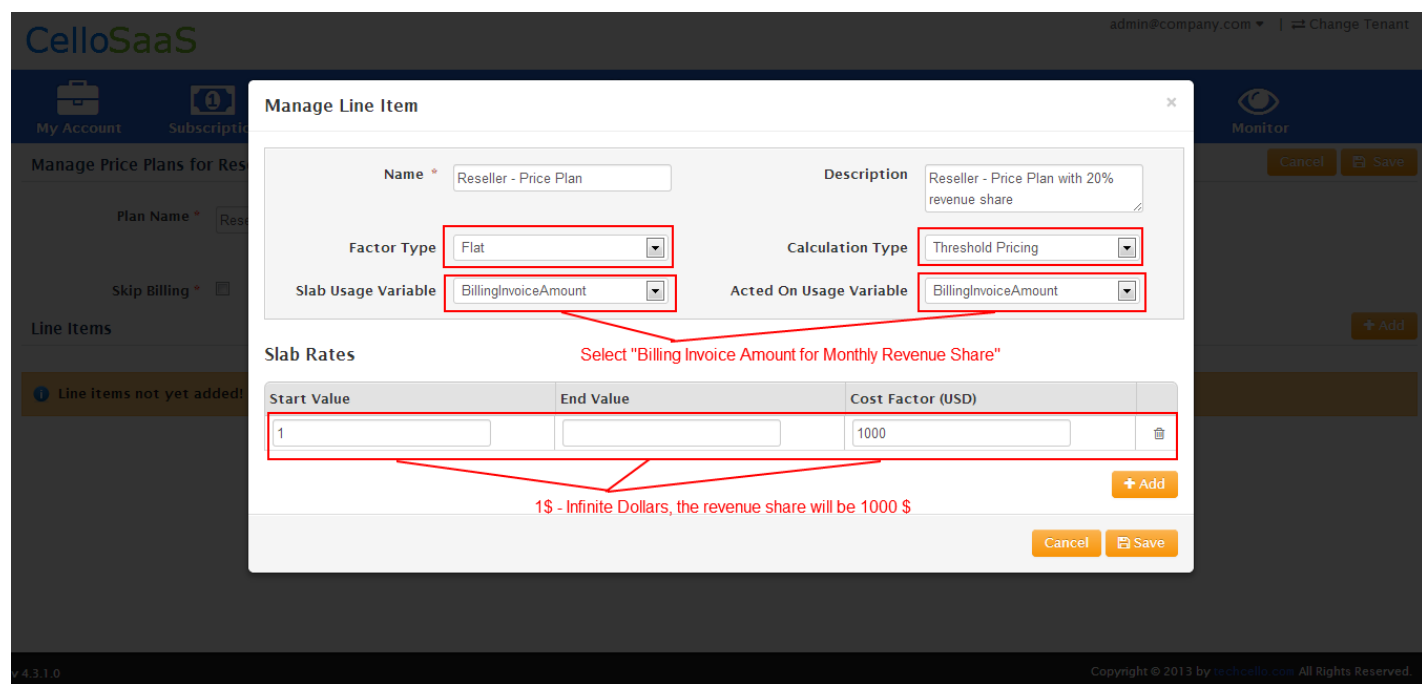

### <span id="page-45-0"></span>*10.1.3 Scenario3*

Product owner is creating a Reseller Tenant and wants to get dynamic Percentage Share based on the performance of the Sales (Refer below table)

![](_page_45_Picture_107.jpeg)

The Price Plan screen creation will be as follows:

- Select the Factor type as "*Each*", which refers to "Revenue Share" on the total revenue made by the Reseller
- Calculation Type must be "*Step Pricing*"
- Choose "*BilllingInvoiceAmount*" variable for both "Slab Usage Variable" and "Acted on Usage Variable"
- While Defining the slab value, set the start value as 1 (in \$\$) and End Value of the first slab (in \$\$), set the Cost Factor with the Percentage that has to be shared by the reseller to the product owner, similarly create slabs for other line items as well (Refer below Screenshot).

![](_page_46_Picture_82.jpeg)

### <span id="page-46-0"></span>*10.1.4 Scenario4*

Product owner is creating a Reseller Tenant and wants to get dynamic flat cost based on the performance of the Sales (Refer below table)

![](_page_46_Picture_83.jpeg)

The Price Plan screen creation will be as follows:

- Select the Factor type as "*Flat*", which refers to "Flat Cost" which has to be paid by the Reseller to the Product Owner based on the slabs.
- Calculation Type must be "*Step Pricing*"
- Choose "*BilllingInvoiceAmount*" variable for both "Slab Usage Variable" and "Acted on Usage Variable"
- While Defining the slab value, set the start value as 1 (in \$\$) and End Value of the first slab (in \$\$), set the Cost Factor with the Actual Cost that has to be shared by the reseller to the product owner, similarly create slabs for other line items as well (Refer below Screenshot).

![](_page_47_Picture_51.jpeg)

**Note**: To define Yearly Reseller Pricing plan, simply choose "*BilllingInvoiceYTD*" variable for both "Slab Usage Variable" and "Acted on Usage Variable" instead of "BillinInvoiceAmount".

![](_page_47_Picture_5.jpeg)

## <span id="page-48-0"></span>**11Notification Template**

From invoice receipts to declined payments, Cello Billing Service can be configured to email customers and keep them informed about the billing statuses. The emails can be customized and individually enabled.

Navigate to Admin >> Notification >> Content Template

By default Cello Billing Service configured to send emails for the below actions which are completely Customizable by the Product Administrators. These individual emails can be enabled/disabled in the email's Edit Settings page. Emails settings and templates configured for Billing Notifications are global.

By Default, Cello provides all the below mentioned email templates for various purposes. Product Administrators can customize these default templates according to their needs.

![](_page_48_Picture_123.jpeg)

For more information, Refer Notification topic

# <span id="page-48-1"></span>**12 Introduction to Billing Scheduling Engine**

Execution of Billing, Generation of Invoice for bulk of customers in a single Shot, Validating the Billing etc are long running process and difficult to be done in the Web Context. Cello Provides Billing Service Engine, an Windows Service which could sit in a Web Role or worker Role[in the Case of Windows Azure] and continuously Poll the messages and execute.

### <span id="page-48-2"></span>*12.1Responsibilities of Billing Service*

Generate Invoices based on the configuration

- Check Bill Date and Check bill Frequency
- Retry failed payments
- send pre-trial/subscription end notifications

### <span id="page-49-0"></span>*12.2How to Setup Billing Service*

The Billing Service Installer is located right inside the CelloSaaS Installer Package named "Billing", below are the step by step to install the Billing Service

- Navigate to the Folder, Open and search for "install.bat"
- After installing the Service successfully
- Execute "start.bat" to start the Installed Service (If not already started).
- Update the connection string in the *sql.config* file to point to the Cello Meta Database or where ever the billing data is stored.

### <span id="page-49-1"></span>*12.3Billing Service Configuration*

Billing Service Related settings can be found in the "*CelloSaaS.BillingWindowsService.exe*" placed inside the Billing Service Folder.

#### Below are the important configurations, they are

![](_page_49_Picture_142.jpeg)

![](_page_49_Picture_14.jpeg)

 <add key="SubscriptionEndNotificationName" value="Subscription Ended Notification"/> //Name of the Subscription End Notification <add key="UseBatchNotification" value="False"/> <add key="YearStartMonth" value="4"/> <add key="Payment\_CancelUrl" value="http://localhost:5000/Billing/PaymentCancelled" /> <add key="Payment\_ReturnUrl" value="http://localhost:5000/Billing/PaymentApproved" /> <add key="PAYPAL\_REDIRECT\_URL" value="https://www.sandbox.paypal.com/webscr&cmd=" /> <!-- Available Modes: Test or Live --> <add key="AuthorizeNETServiceMode" value="Test" /> <add key="ClientSettingsProvider.ServiceUri" value="" /> <!-- To turn OFF or ON the Extended Fields for the Entities--> <add key="EnableExtendedFields" value="true"/> <!-- Enable FlatTable or KeyValueTable --> <add key="ExtnTableFormat" value="FlatTable"/> <add key="DefaultInvoiceNote" value="&lt;p&gt;Please find the cost-breakdown for the services used. Please make payment at your earliest convenience, and do not hesitate to contact me with any questions.</p&gt;&lt;br/&gt;&lt;p&gt;Payment terms: to be received within 30 days.</p&gt;"/> </appSettings>

### <span id="page-50-0"></span>*12.3.1 PayPal Configuration*

![](_page_50_Picture_147.jpeg)

# <span id="page-51-0"></span>**13 Contact Information**

Any problem using this guide (or) using Cello Framework. Please feel free to contact us, we will be happy to assist you in getting started with Cello.

**Email**[: support@techcello.com](mailto:support@techcello.com)

**Phone**: +1(609)503-7163

**Skype**: techcello

![](_page_51_Picture_6.jpeg)